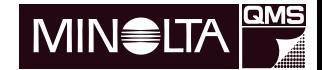

# PagePro 1100L **Guide de l'utilisateur**

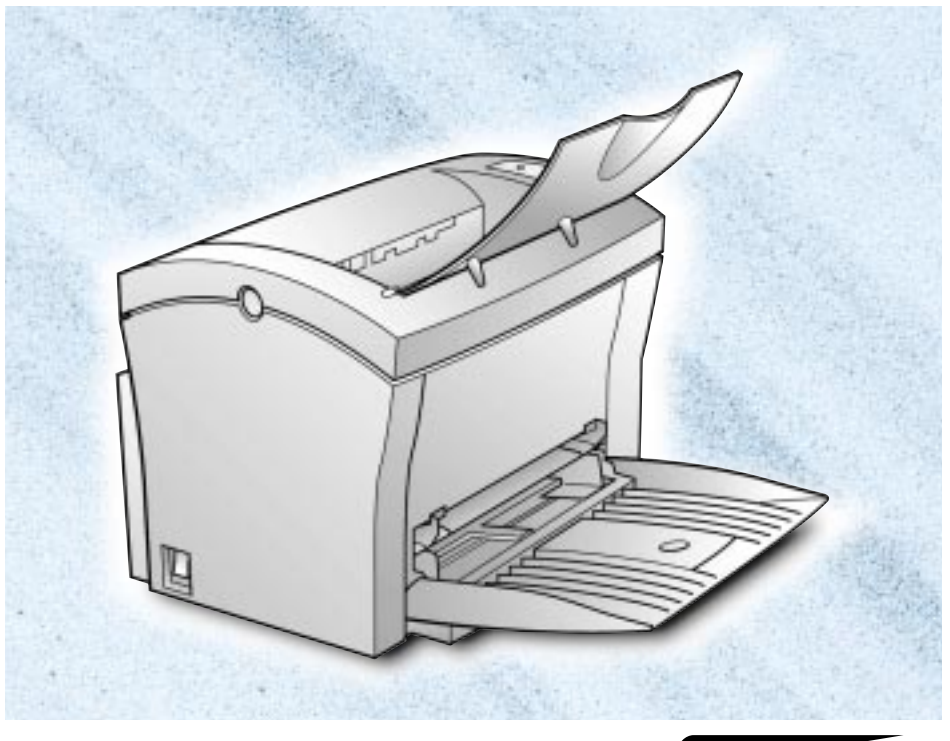

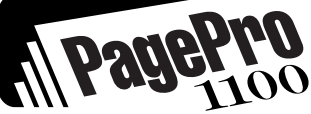

# **Table des matières**

# **1 Introduction**

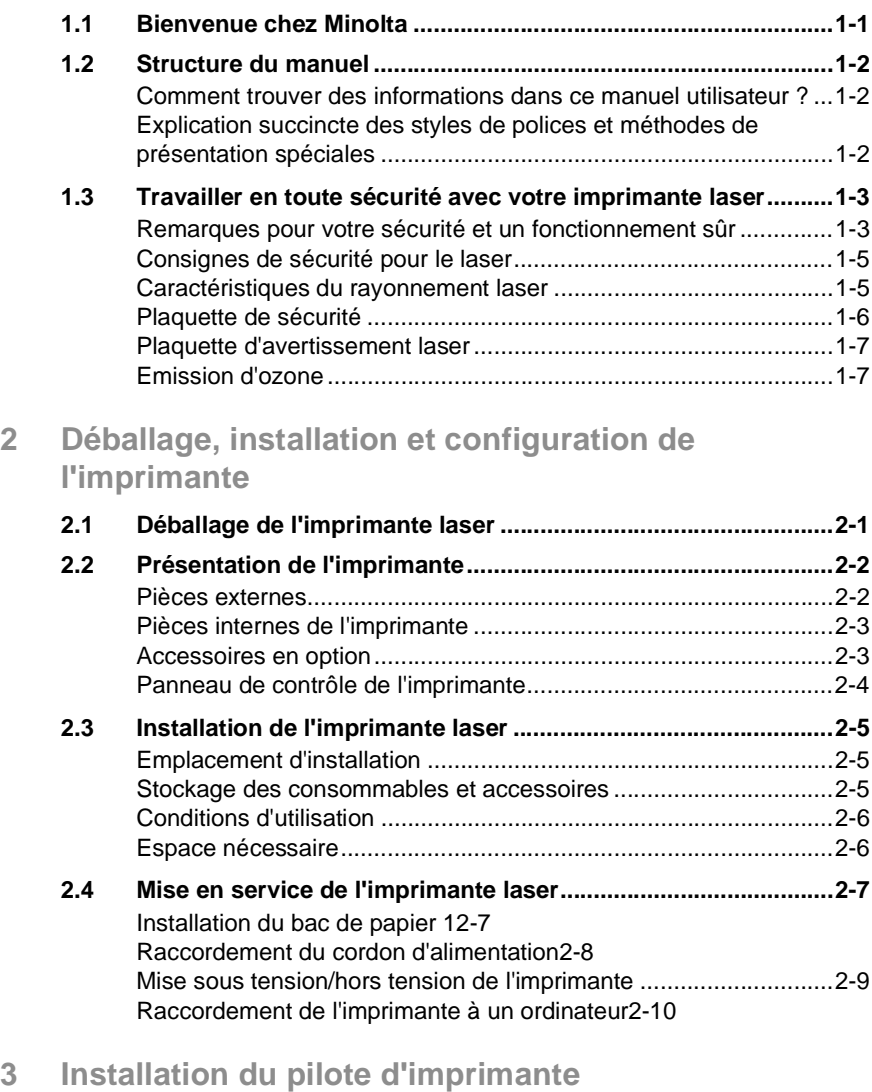

- **[3.1 Configuration requise...................................................................3-1](#page-29-1)**
- **[3.2 Recommandations pour l'installation du pilote d'imprimante .3-1](#page-29-2)**

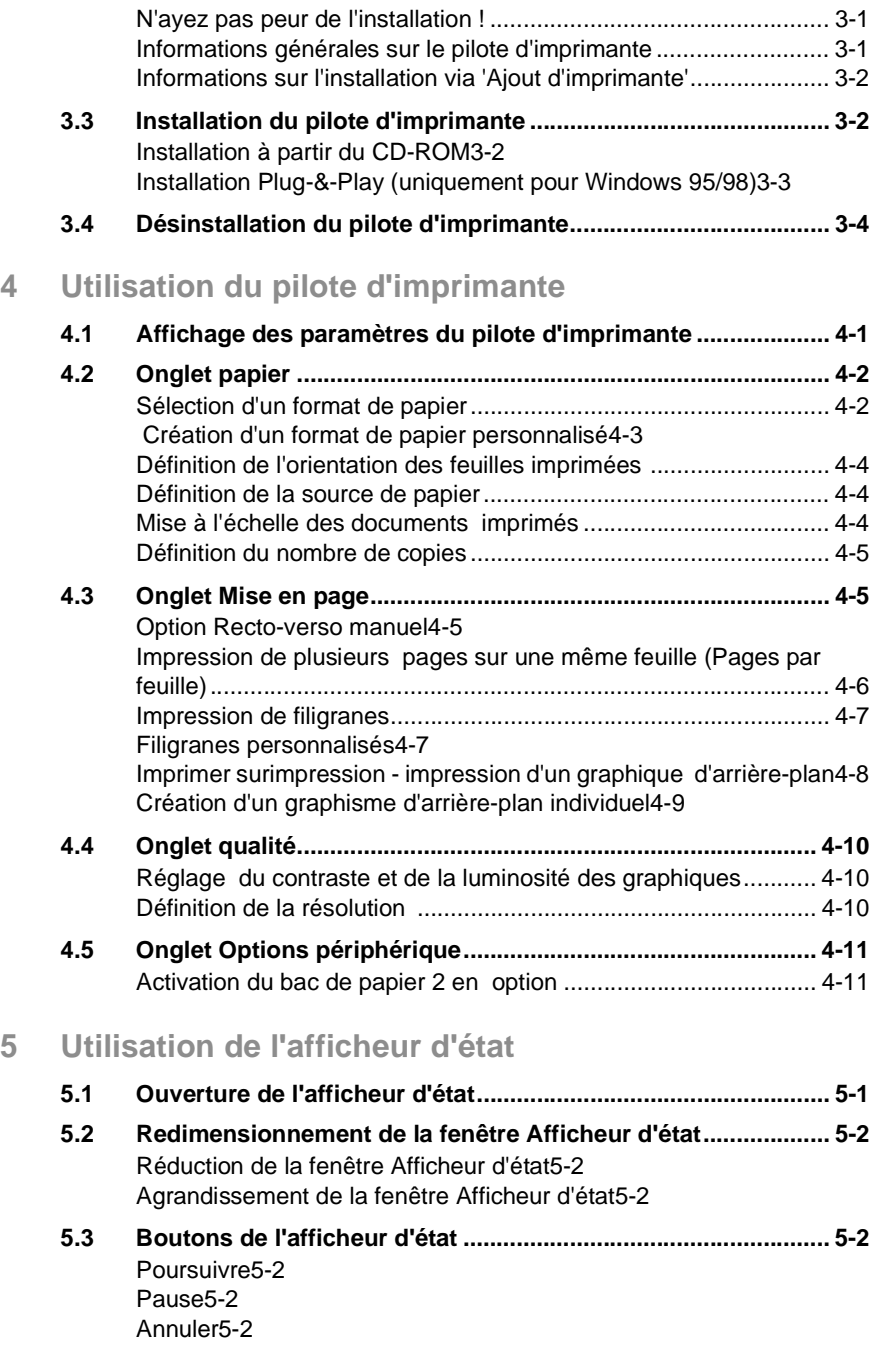

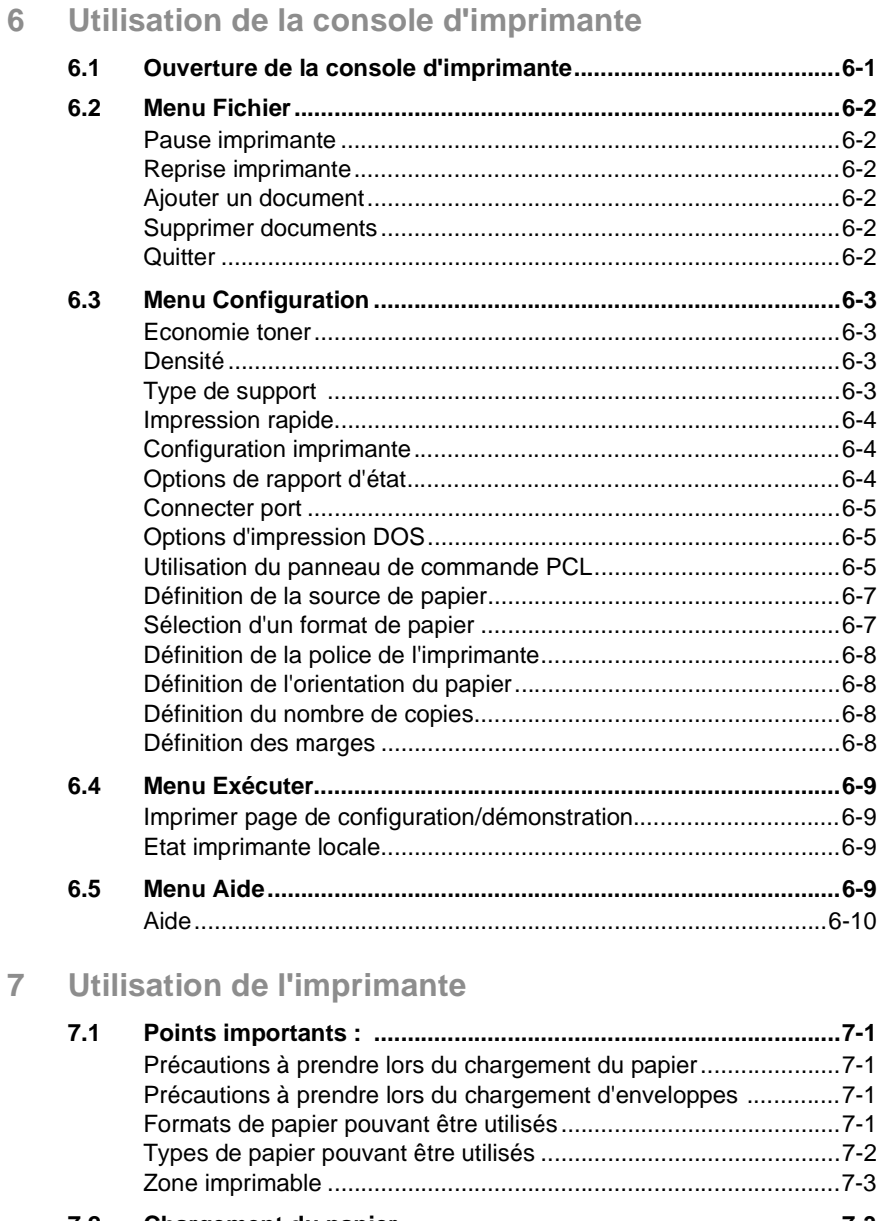

#### **[7.2 Chargement du papier..................................................................7-3](#page-66-0)** [Chargement de papier dans le bac 17-3](#page-66-1) [Chargement de papier dans le bac d'alimentation manuelle 7-4](#page-67-0) [Chargement](#page-68-0)[de](#page-68-0)[papier](#page-68-0)[dans](#page-68-0)[le](#page-68-0)[bac](#page-68-0)[27-5](#page-68-0)

**[7.3 Détermination du sens des impressions ...................................7-7](#page-70-0)**

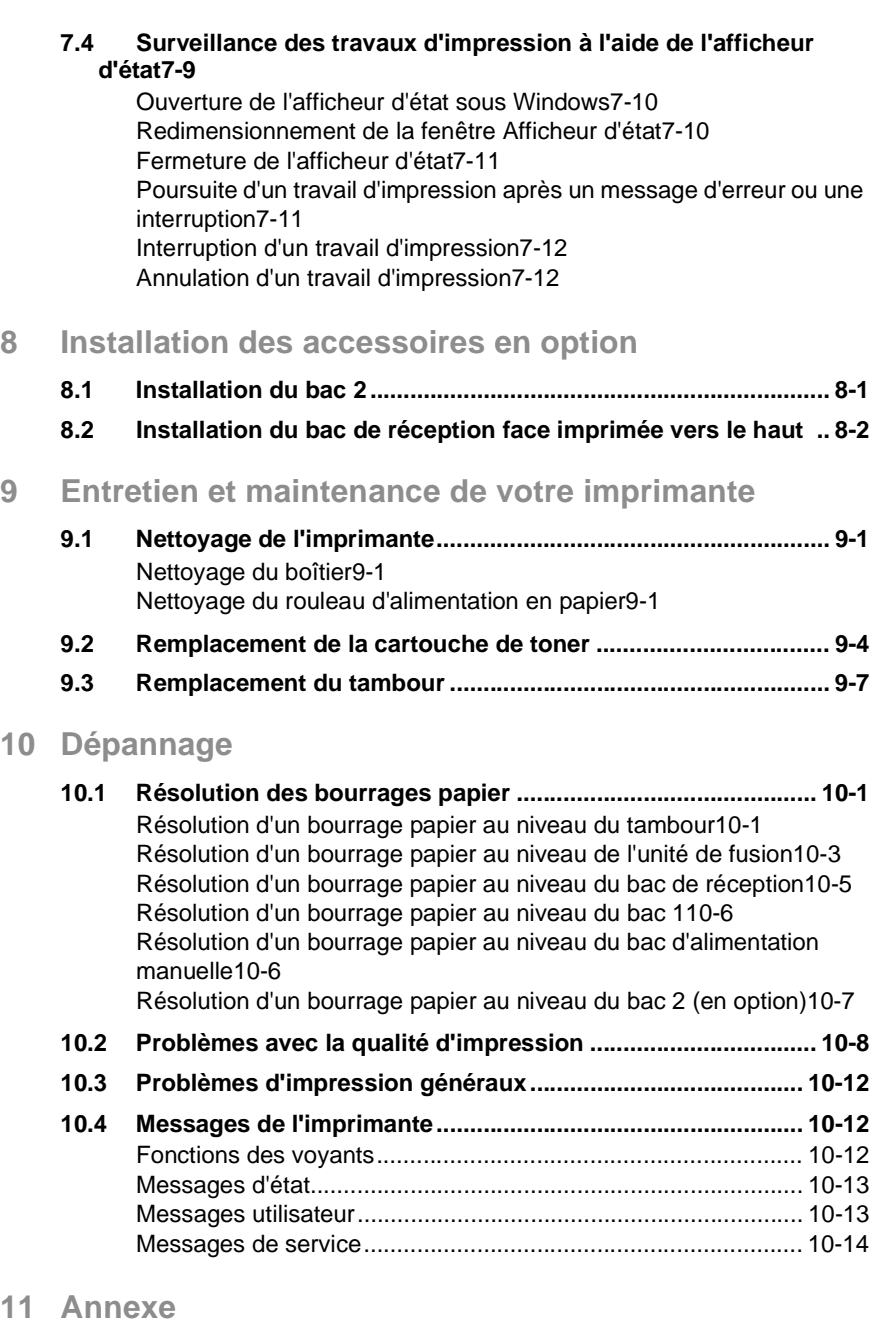

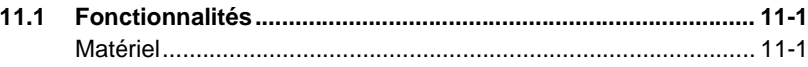

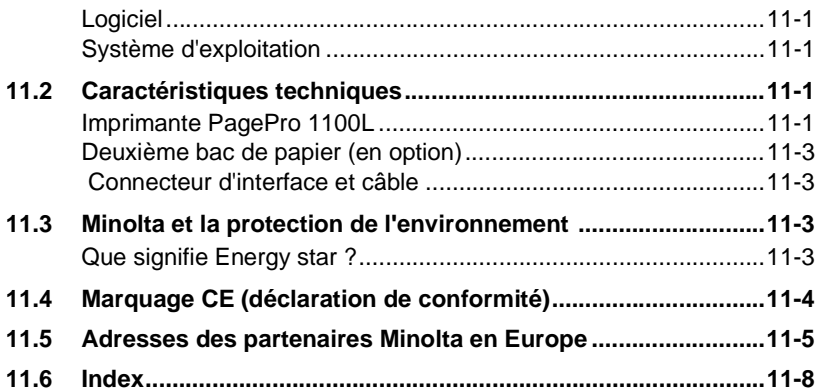

# **1 Introduction**

## **1.1 Bienvenue chez Minolta**

Merci d'avoir acheté cette imprimante laser Minolta.

Afin d'obtenir les meilleurs résultats possibles et d'utiliser efficacement votre imprimante, ce manuel utilisateur vous donne des informations sur les sujets suivants :

- Installation du pilote d'imprimante
- Utilisation des pilotes et outils d'imprimante
- Utilisation de l'imprimante
- Entretien et maintenance de votre imprimante
- Dépannage.

Lisez attentivement ce manuel utilisateur avant la première mise en service de l'imprimante et gardez-le toujours à portée de main.

Sans l'autorisation expresse écrite préalable de Minolta Co. Ltd., ces documents ne peuvent pas être reproduits, transmis, transcrits, stockés dans un système de recherche automatique ou traduits dans une autre langue.

Le contenu de ce manuel est sujet à modification sans préavis.

#### **Marques déposées**

PCL est une marque déposée de Hewlett-Packard Company.

Centronics est une marque déposée de Centronics,Inc.

Microsoft, Windows et Windows NT sont des marques déposées de Microsoft Corporation.

IBM est une marque déposée de International Business Machines Corporation.

QMS et le logo QMS sont des marques déposées de QMS, Inc., membre du groupe Minolta.

PagePro est une marque de Minolta en Europe, au Japon et en Asie.

Tous les autres noms de produits sont des appellations commerciales ou des marques déposées de leurs propriétaires respectifs.

# **1.2 Structure du manuel**

#### **Comment trouver des informations dans ce manuel utilisateur ?**

Vous ne savez pas où trouver les informations dont vous avez besoin ? Le tableau suivant est conçu pour vous aider.

Pour trouver rapidement et précisément des informations relatives à un problème spécifique, consultez l'index à la fin du manuel utilisateur.

<span id="page-8-0"></span>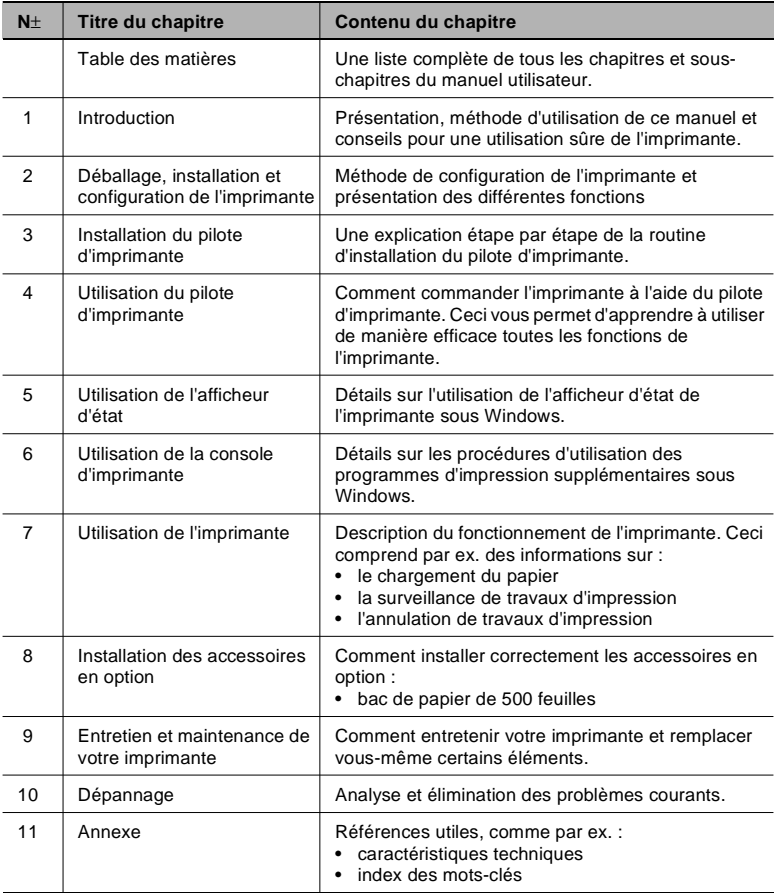

#### **Explication succincte des styles de polices et méthodes de présentation spéciales**

Des styles de polices et méthodes de présentation spéciales sont utilisées dans ce manuel utilisateur pour mettre en évidence les points importants. Les exemples suivants sont là pour vous aider à les reconnaître et à les comprendre correctement.

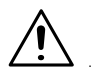

#### **CAUTION**

#### **Ceci est un avertissement !**

Un avertissement vous alerte d'un danger corporel ou d'un endommagement du matériel en cas d'utilisation non conforme.

➜ Cette flèche indique les mesures de sécurité à prendre afin de prévenir le danger présenté dans l'avertissement.

[TOUCHE MENU]sur le panneau de commande / bouton du pilote d'imprimante portant le libellé "Menu"

- Unique action à effectuer
	- **1** 1ère étape d'une série d'actions
- **2** 2ème étape d'une série d'action, etc...
	- **?** Aide disponible.
	- → L'approche suggérée ici vous permettra dans tous les cas d'arriver au résultat souhaité.

Vous pouvez voir ici la marche à suivre

✎

#### **Conseil utile**

Les passages identifiés de cette manière vous donnent des conseils et des astuces pour utiliser l'imprimante de manière plus efficace.

## **1.3 Travailler en toute sécurité avec votre imprimante laser**

#### **Remarques pour votre sécurité et un fonctionnement sûr**

Une utilisation incorrecte peut être dangereuse pour la santé, être la cause d'électrocutions ou d'incendies. Avant de déballer l'imprimante laser, vous devez vous familiariser avec les consignes suivantes relatives à la sécurité et à la sécurité de fonctionnement.

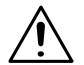

#### **CAUTION**

#### **Respectez les consignes suivantes :**

- ➜ Vérifier que le cordon d'alimentation est bien branché dans la prise de courant et que la prise est toujours visible et accessible.
- → Ne pas tirer sur le cordon pour le débrancher, au risque de l'endommager. Ceci peut entraîner une électrocution ou un incendie.
- ➜ Débrancher le cordon d'alimentation du secteur lorsque l'appareil reste longtemps hors service.
- → Ne pas débrancher le cordon du secteur avec des mains humides, au risque de s'électrocuter.
- ➜ Ne déplacer l'appareil que lorsque le cordon est débranché. Sinon, il peut être endommagé. Ceci peut entraîner un court-circuit ou un incendie.
- → Ne placer aucun objet lourd sur le cordon d'alimentation, ne pas tirer dessus et ne pas le plier, au risque de l'endommager. Ceci peut entraîner une électrocution ou un incendie.
- ➜ Vérifier que l'appareil ne repose pas sur le câble d'un autre appareil, celui-ci pourrait alors être endommagé. Ceci peut entraîner un incendie ou un dysfonctionnement de l'appareil concerné.
- ➜ Vérifier que la tension appliquée à l'appareil est correcte. Sinon, ceci peut entraîner une électrocution ou un incendie.
- ➜ Lorsque le cordon d'alimentation est endommagé, mettre immédiatement l'appareil hors tension et débrancher le cordon. Sinon, il peut être la cause d'un incendie ou d'une électrocution. En informer le service après-vente.
- → N'utiliser que les rallonges dimensionnées pour supporter au minimum la puissance maximale de la machine. Les rallonges qui ne sont pas prévues à cet effet peuvent entraîner une surchauffe de l'appareil, voire même un incendie.
- ➜ N'effectuer que les opérations décrites dans ce manuel. Toute utilisation non conforme peut entraîner un incendie ou une

électrocution.

- **→** Ne poser aucun objet lourd sur l'appareil.
- → N'ouvrir aucun des capots pendant l'impression.
- → Ne pas mettre l'appareil hors tension pendant l'impression.
- → Ne placer aucun objet magnétique à proximité de l'appareil.
- ➜ N'utiliser aucun aérosol, liquide ou gaz inflammable à proximité de l'appareil.
- → Ne retirer aucun des dispositifs de sécurité et ne modifier en aucun cas la structure de l'appareil. Cet appareil est équipé de composants haute tension. Toute utilisation non conforme peut entraîner un incendie ou une électrocution.
- → Ne pas insérer de trombones, d'agrafes ou de petites pièces métalliques dans les ouvertures de l'appareil. Ceci peut entraîner une électrocution ou un incendie. Si toutefois des pièces métalliques venaient à pénétrer dans l'appareil, le mettre immédiatement hors tension, débrancher le cordon d'alimentation du secteur et contacter le service après-vente.
- ➜ Ne pas poser sur l'appareil de tasses de café, de bouteilles ou d'autres récipients contenant du liquide. Si du liquide venait à pénétrer dans l'appareil, ceci pourrait provoquer un incendie ou une électrocution. Si tel était le cas, mettre immédiatement l'appareil hors circuit, débrancher le cordon d'alimentation du secteur et contacter le service après vente.
- ➜ Si l'appareil est anormalement chaud, dégage de la fumée ou une odeur inhabituelle, le mettre immédiatement hors tension et débrancher le cordon d'alimentation du secteur. En informer le service après-vente.

#### **Consignes de sécurité pour le laser**

Cette imprimante est équipée d'un laser. Celui-ci ne présente aucun danger si l'imprimante est utilisée en respectant les instructions du manuel utilisateur.

Les rayonnements émis sont entièrement absorbés par le boîtier. Le faisceau laser émis durant l'impression reste confiné dans le boîtier.

Cette imprimante laser est une imprimante de classe 1. Ceci signifie qu'elle n'émet aucun rayonnement laser dangereux pour l'utilisateur.

#### **Caractéristiques du rayonnement laser**

Puissance moyenne du rayonnement : 0.6 mW au niveau de l'orifice d'émission laser de la tête d'impression.

Longueur d'onde : 770-810 nm

Cet appareil fonctionne avec une diode de classe 3b au rayonnement laser invisible. La diode laser et le miroir polygonal d'échantillonnage sont intégrés dans la tête d'impression.

La tête d'impression NE PEUT PAS ETRE DEPANNEE SUR SITE. De ce fait, ne jamais l'ouvrir.

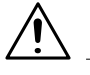

#### **CAUTION**

#### **Rayonnement laser dangereux !**

Toute utilisation de l'imprimante non conforme aux instructions de ce manuel peut provoquer une exposition à un rayonnement dangereux.

**→** Respecter les instructions du manuel utilisateur.

Cet appareil est une imprimante laser à semi-conducteurs. La puissance de rayonnement maximale de la diode laser est de 5 mW. Sa longueur d'onde est de 770-810 nm.

#### **Plaquette de sécurité**

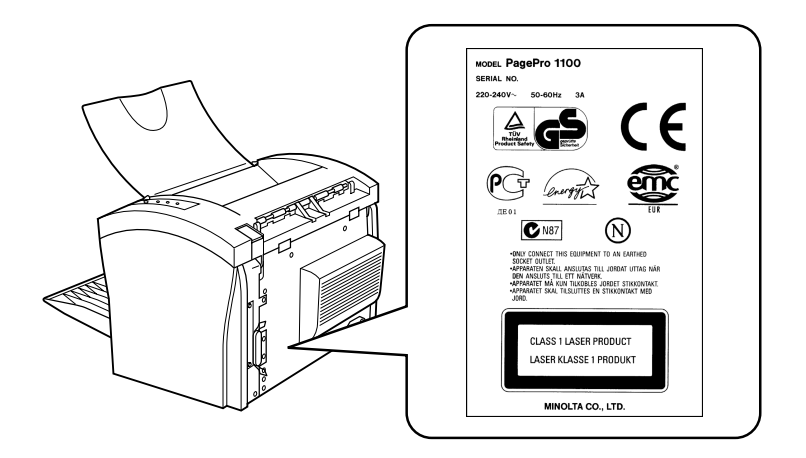

#### **Plaquette d'avertissement laser**

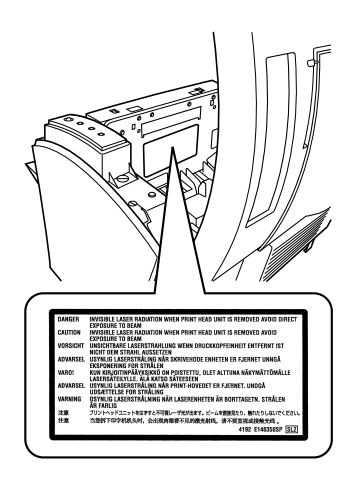

#### **Emission d'ozone**

Au cours de l'impression, de petites quantités d'ozone sont émises. Elles ne représentent pas de danger pour la santé. Toutefois, il est recommandé de vérifier que la pièce où l'imprimante est installée soit bien ventilée, surtout si vous devez imprimer d'importants volume ou si l'imprimante est utilisée en continu.

# **2 Déballage, installation et configuration de l'imprimante**

# **2.1 Déballage de l'imprimante laser**

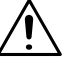

#### **CAUTION**

#### **Les emballages plastiques sont dangereux pour les enfants !**

- → Après le déballage, conservez-les hors de portée des enfants.
- **1** Retirez l'imprimante et ses accessoires du carton.
	- ❍ Imprimante
	- ❍ Manuel utilisateur
	- ❍ CD-ROM
	- ❍ Cordon d'alimentation
	- ❍ Carte de garantie
	- ❍ Carte d'enregistrement
- **2** Retirez l'imprimante de son emballage.
- **3** Enlevez le ruban de transport de l'imprimante.

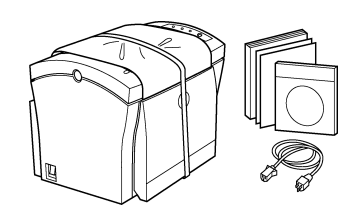

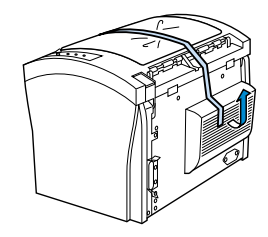

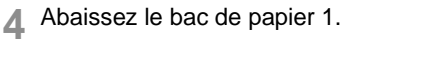

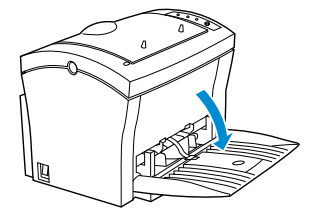

**5** Retirez les coussins de transport du bac de papier.

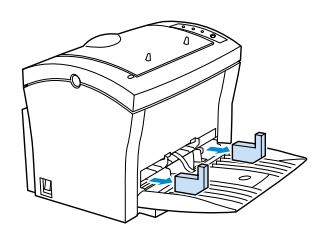

**6** Poussez les deux guides de papier vers l'extérieur.

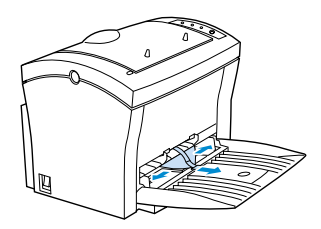

**7** Appuyez sur le taquet plastique pour retirer la bande de transport du bac de papier.

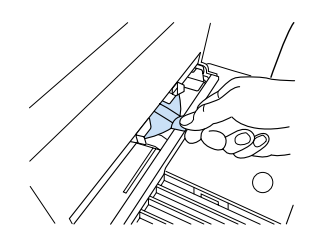

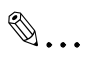

#### **A quoi bon conserver les emballages ?**

Vous pouvez les réutiliser pour transporter l'imprimante. De cette manière, vous êtes sûr que votre imprimante est bien emballée.

# **2.2 Présentation de l'imprimante**

#### **Pièces externes**

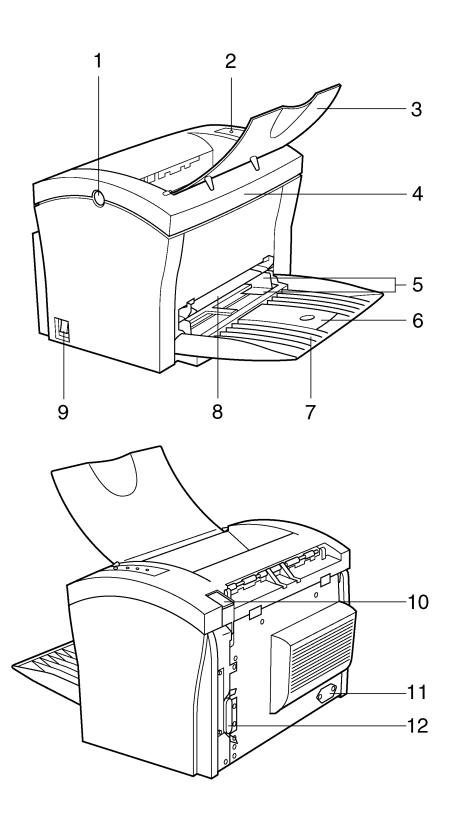

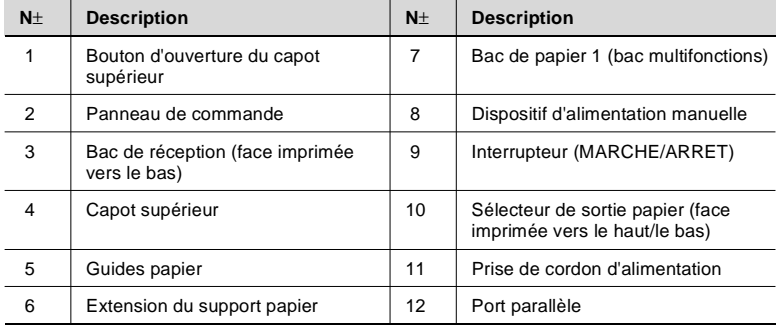

#### **Pièces internes de l'imprimante**

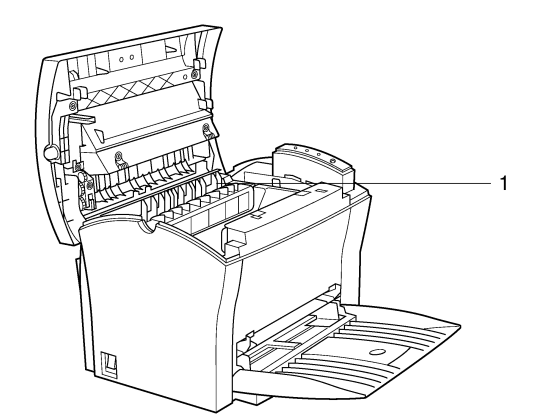

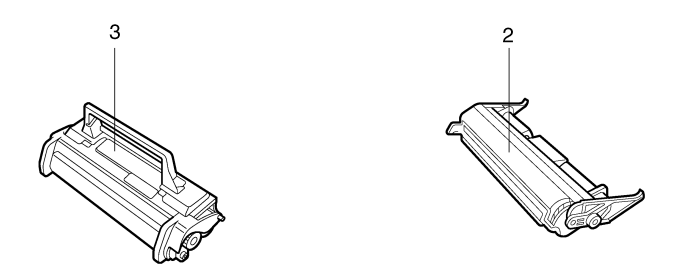

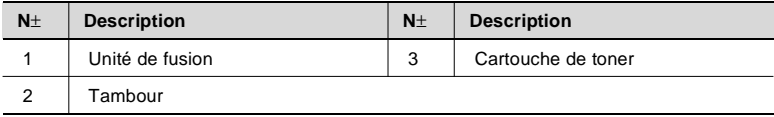

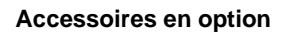

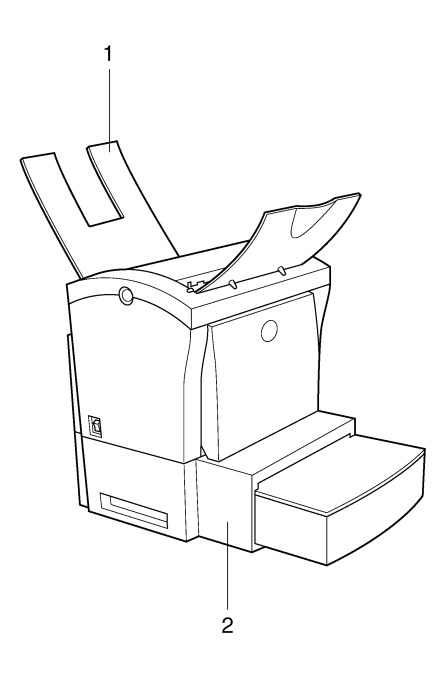

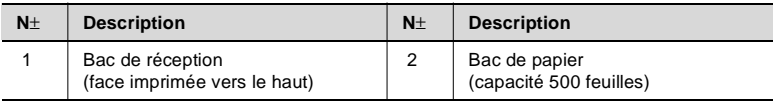

#### **Panneau de contrôle de l'imprimante**

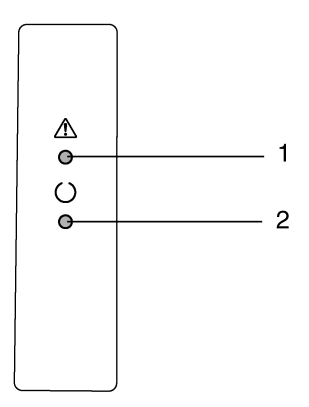

Le panneau de commande comporte deux voyants indicateurs.

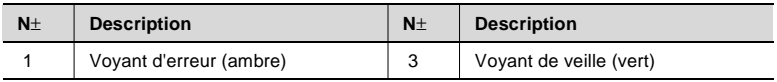

Pour plus de renseignements sur le panneau de contrôle, [cf. page 10-13](#page-103-0) ["Messages de l'imprimante".](#page-103-0)

## **2.3 Installation de l'imprimante laser**

#### **Emplacement d'installation**

L'emplacement d'installation de l'imprimante doit répondre aux critères suivants :

- sec et non poussiéreux
- surface stable
- bien ventilé
- à distance respectable d'objets inflammables, comme par ex. des rideaux
- aucune obturation des fentes d'aération de l'imprimante
- à proximité d'une prise de courant.

L'imprimante doit être placée de manière à ne pas être influencée par les éléments suivants :

- projection de liquides
- gaz organiques, par ex. ammoniac
- **•** ensoleillement direct
- importantes variations de température
- air provenant de chauffages, ventilations ou systèmes de climatisation.

#### **Stockage des consommables et accessoires**

Les consommables d'impression et les accessoires doivent être conservés :

- dans leurs emballages d'origine fermés
- à l'abri de la chaleur ou de l'ensoleillement direct
- à l'abri de toute lumière fluorescente
- dans un endroit frais, sec et non poussiéreux
- hors de portée des enfants.

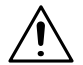

#### **CAUTION**

#### **Le toner est dangereux pour la santé !**

Le toner peut nuire à la santé en cas d'ingestion.

- → Si vous ingérez du toner, contactez immédiatement un médecin.
- ➜ Si vos mains entrent en contact avec le toner, lavez-les immédiatement à l'eau froide avec du savon.

#### **Conditions d'utilisation**

Conditions optimales d'utilisation pour l'imprimante :

- $\bullet$  Température comprise entre 10 $\pm$ C et 35 $\pm$ C (variations max. 10±C par heure) ;
- Taux d'humidité compris entre 15% et 85% (variations max. 20±C par heure).

#### **Espace nécessaire**

Veillez à laisser suffisamment d'espace libre autour de l'imprimante (voir illustrations ci-dessous). Ceci facilite l'utilisation, le chargement du papier et du toner et l'entretien de l'imprimante.

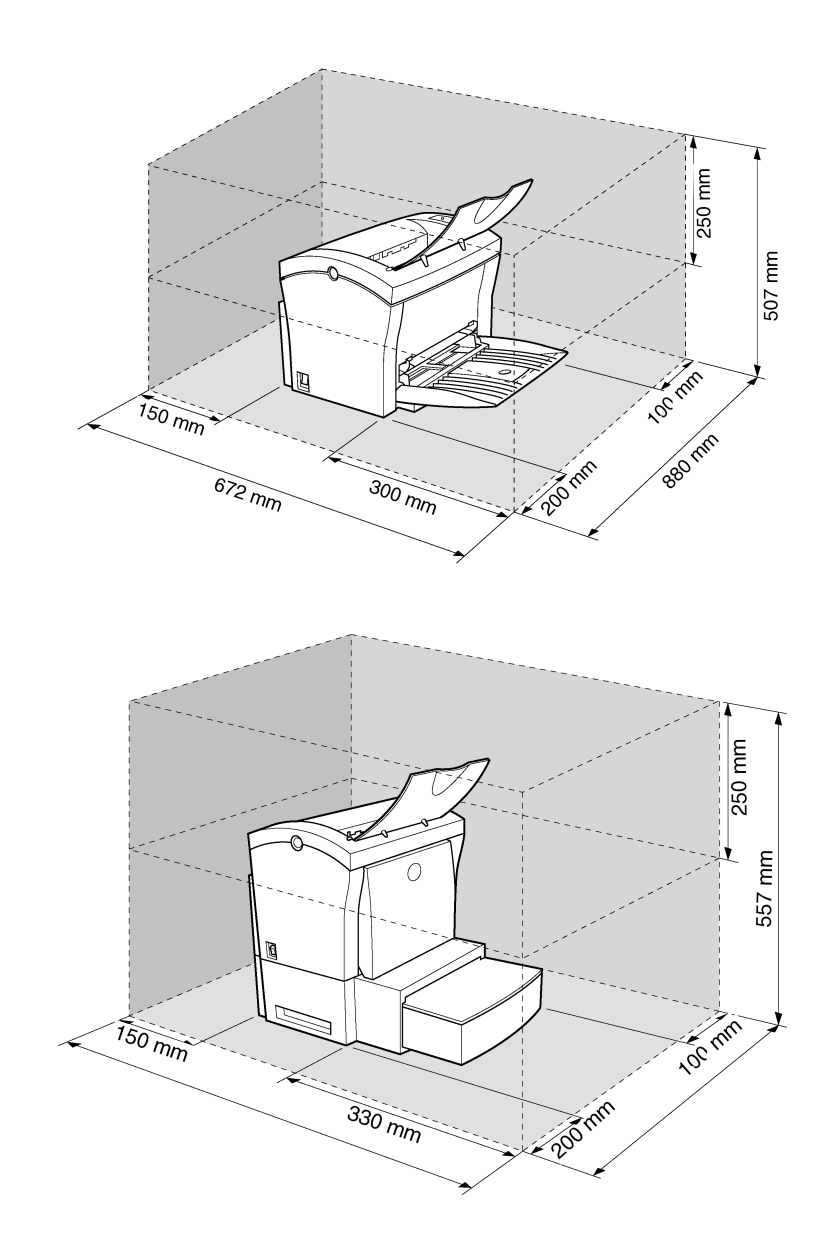

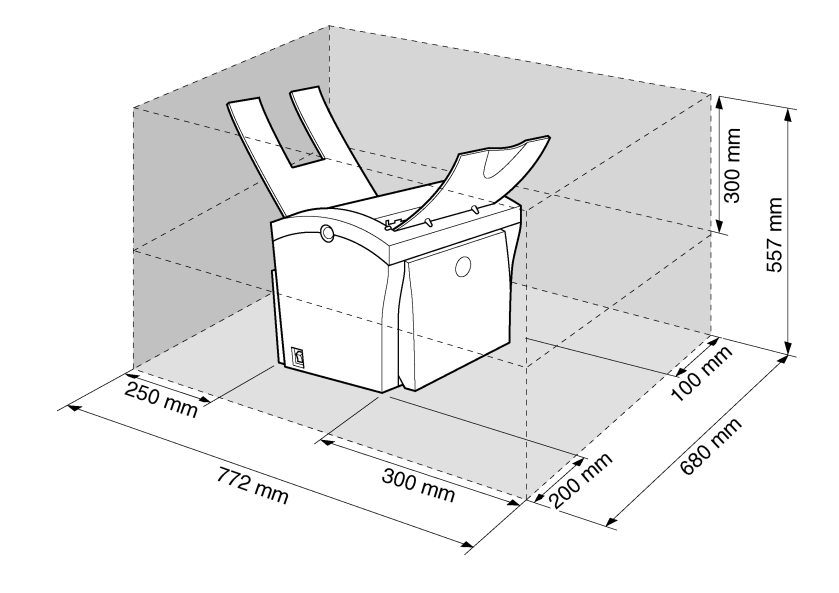

## **2.4 Mise en service de l'imprimante laser**

#### **Installation du bac de papier 1**

Ajustez le bac en fonction du format de papier utilisé.

**1** Soulevez le bac de réception.

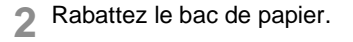

**3** Pincez le guide de papier à droite afin de le déverrouiller. Déplacez le guide vers l'extérieur jusqu'en butée.

- **4** Placez le papier entre les guides de papier. Adaptez la position des guides à la largeur de la pile de papier.
	- **?** Combien de feuilles peuventelles être placées dans le bac ?
	- $\rightarrow$  La pile de papier ne doit pas dépasser le repère 'max.'.

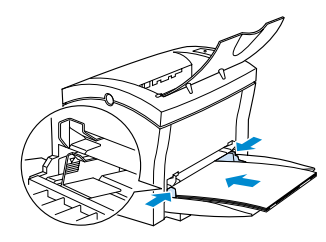

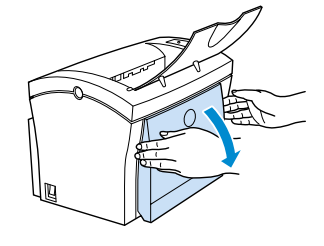

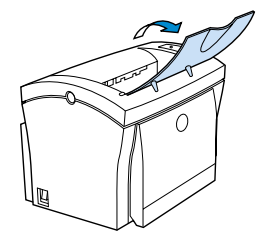

#### **Raccordement du cordon d'alimentation**

N'utilisez que le cordon d'alimentation fourni avec l'imprimante !

L'imprimante nécessite une tension d'alimentation stable. Si nécessaire, demandez conseil à un électricien.

- $\sim$  Tension secteur : 220-240 V 10%
- ✔ Fréquence secteur : 50-60 Hz 0.3%
- **1** Vérifiez que l'interrupteur de l'imprimante est bien en position '0' (ARRET).
- **2** Branchez le connecteur du cordon d'alimentation (fourni) sur la prise de l'imprimante.
- **3** Branchez l'autre extrémité du cordon sur la prise de courant.

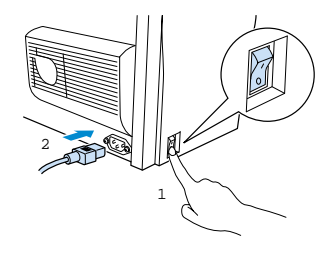

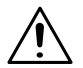

#### **CAUTION**

#### **L'utilisation d'un autre cordon d'alimentation peut provoquer des courts-circuits !**

L'utilisation d'un cordon d'alimentation de capacité inadaptée peut provoquer des courts-circuits.

- → Utilisez toujours une rallonge de capacité supérieure à la consommation en courant de l'imprimante.
- → N'utilisez que des câbles avec mise à la terre.
- → Respectez toujours les prescriptions nationales en vigueur relatives au branchement d'appareils électriques sur le secteur.

#### **Mise sous tension/hors tension de l'imprimante**

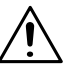

#### **CAUTION**

#### **Un maniement incorrect peut endommager l'imprimante !**

- ➜ Ne mettez pas l'imprimante hors tension dans les cas suivants : en cours d'impression, lorsque l'imprimante reçoit des données de l'ordinateur (le voyant "Veille" du panneau de commande clignote), lors de la réinitialisation de l'imprimante.
- **→** Mettez l'interrupteur en position 'I' (MARCHE) pour mettre l'imprimante sous tension.

L'imprimante est prête à fonctionner après env. 23 secondes.

**→** Mettez l'interrupteur en position '0' (ARRET) afin de mettre l'imprimante hors tension.

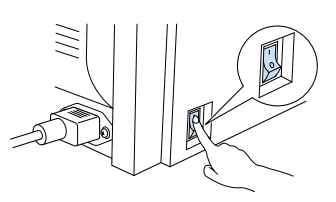

 $\mathbb{S}$ ...

#### **Faites des économies d'énergie !**

Si l'imprimante est restée inactive pendant une période de 15 minutes, elle passe automatiquement en mode ECONOMIE D'ENERGIE. Lorsqu'elle reçoit un nouveau travail d'impression quand elle est dans ce mode, elle passe automatiquement en phase de préchauffe.

#### **Raccordement de l'imprimante à un ordinateur**

- **1** Mettez l'imprimante et l'ordinateur hors tension.
- **2** Branchez une des extrémités du câble d'interface sur le port parallèle de votre ordinateur.
- **3** Branchez l'autre extrémité du câble sur le port parallèle de l'imprimante.
- **4** Verrouillez les connecteurs avec les clips du port parallèle de l'imprimante.

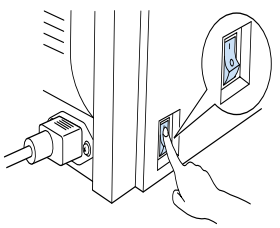

Les spécifications techniques du câble [cf. page 11-3 "Connecteur d'interface et câble".](#page-109-0)

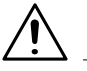

#### **CAUTION**

#### **L'utilisation d'un type de câble inadapté peut endommager les appareils !**

L'utilisation d'un type de câble inadapté peut endommager la prise parallèle de l'imprimante.

→ N'utilisez qu'un câble d'interface blindé IEEE 1284 de type B pour raccorder l'imprimante à votre ordinateur.

# <span id="page-29-0"></span>**3 Installation du pilote d'imprimante**

## <span id="page-29-1"></span>**3.1 Configuration requise**

Configuration minimale requise pour garantir un fonctionnement fiable de l'imprimante :

- Un ordinateur compatible IBM équipé d'un processeur 386DX-16MHz ou plus récent (un Pentium est conseillé).
- Microsoft Windows 95, Windows 98, Windows NT 4.0.
- Au minimum 16 Mo de RAM.
- Au moins 20 Mo d'espace libre sur le disque dur.
- 1 lecteur de CD-ROM
- Interface d'E/S : un câble parallèle IEEE 1284 de type B.

### <span id="page-29-3"></span><span id="page-29-2"></span>**3.2 Recommandations pour l'installation du pilote d'imprimante**

#### **N'ayez pas peur de l'installation !**

Le programme d'installation MINOLTA est conçu de manière à pouvoir être utilisé par tous, même par des utilisateurs novices. Vous allez être guidé pas à pas durant toute l'installation. Il vous suffit de suivre les instructions du programme d'installation.

Avant de commencer l'installation, vous devez vérifier les points suivants :

- Quel système d'exploitation est installé sur votre ordinateur ?
- Quels accessoires sont montés sur votre imprimante ?
- Quelle est la lettre de votre lecteur de CD-ROM (D, E, etc.) ?.

#### <span id="page-30-0"></span>**Informations générales sur le pilote d'imprimante**

Le pilote d'imprimante se trouve sur un CD-ROM fourni avec l'imprimante.

# $\mathbb{S}$ ...

#### **Vous n'avez pas de lecteur de CD-ROM ?**

1ère solution :

Vous pouvez télécharger le pilote d'imprimante sur l'Internet. Vous trouverez la dernière version du pilote d'imprimante à l'adresse suivante : http://www.minoltaeurope.com.

#### 2ème solution :

Vous devez accéder à un ordinateur équipé d'un lecteur de CD-ROM. Dans le programme d'installation du pilote d'imprimante, cliquez sur [COPIER LES DONNÉES SUR DISQUETTE] afin de créer un jeu de disquettes d'installation du pilote d'imprimante. Suivez les instructions du programme.

#### <span id="page-30-1"></span>**Informations sur l'installation via 'Ajout d'imprimante'**

Lorsque vous installez le pilote d'imprimante par l'intermédiaire de "Démarrer - Paramètres - Imprimantes - Ajout d'imprimante", prenez note des points suivants :

- La boîte de dialogue des options d'installation ne s'affiche pas. Paramétrez les options supplémentaires lorsque l'installation du pilote d'imprimante est terminée.
- L'afficheur d'état n'est pas installé.
- L'utilitaire de désinstallation n'est pas installé. Afin d'utiliser ultérieurement ce programme pour la désinstallation du pilote, exécutez le fichier "zuninst.exe" se trouvant sur le CD fourni avec l'imprimante.

# <span id="page-31-1"></span><span id="page-31-0"></span>**3.3 Installation du pilote d'imprimante**

#### **Installation à partir du CD-ROM**

Le CD-ROM fourni avec l'imprimante se lance automatiquement après avoir été inséré dans le lecteur de CD-ROM de votre ordinateur. Le programme vous guide pas à pas durant toute l'installation.

- **1** Assurez-vous que l'imprimante est connectée à votre ordinateur.
- **2** Mettez l'imprimante sous tension.
- **3** Mettez l'ordinateur sous tension et lancez Windows 95, Windows 98 ou Windows NT 4.0.
- **4** Insérez le CD du pilote d'imprimante PagePro 1100 dans le lecteur de CD-ROM de votre ordinateur.

Le programme d'installation se lance automatiquement.

- **?** Le programme d'installation ne se lance pas automatiquement ?
- → Lancez l'Explorateur de Windows et ouvrez le répertoire du CD.
- → Double-cliquez sur "Minolta.exe" pour lancer le programme d'installation.
- **5** Suivez les instructions du programme d'installation.

Une fois le pilote installé, l'icône de l'imprimante "Minolta PageWorks/ Pro 1100L" apparaît sous le dossier Imprimantes.

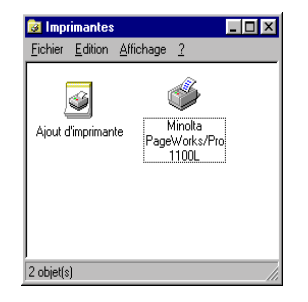

#### <span id="page-32-0"></span>**Installation Plug-&-Play (uniquement pour Windows 95/98)**

- **1** Vérifiez que l'imprimante est raccordée à votre ordinateur via un câble d'interface parallèle.
- **2** Mettez l'imprimante sous tension.
- **3** Mettez l'ordinateur sous tension et lancez Windows 95 ou Windows 98.
- **4** Vérifiez que le nom de l'imprimante est affiché dans la boîte de dialogue Mise à jour du pilote de périphérique ou dans l' "Assistant matériel".
	- **?** Les boîtes de dialogue Mise à jour du pilote de périphérique ou 'Assistant matériel' ne s'affichent pas ?

Dans ce cas, l'installation Plug-&-Play est impossible.

- → Installez le pilote d'imprimante Minolta à partir du CD-ROM.
- **5** Cliquez sur [CONTINUER].
- **6** Suivez les instructions qui apparaissent à l'écran.

Une fois le pilote installé, l'icône de l'imprimante "Minolta PageWorks/ Pro 1100L" apparaît sous le dossier Imprimantes.

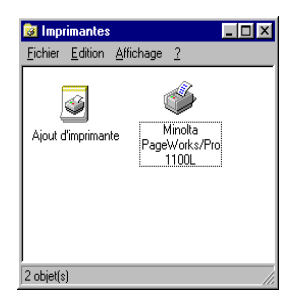

# <span id="page-33-0"></span>**3.4 Désinstallation du pilote d'imprimante**

**1** Ouvrez le groupe de programmes "Minolta PageWorks\_Pro 1100L".

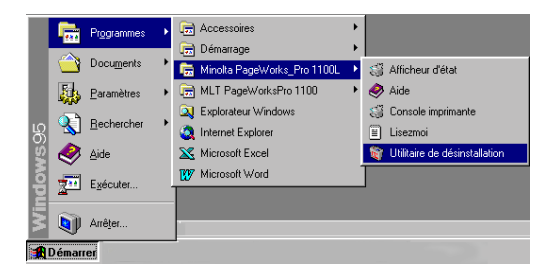

**2** Cliquez sur "Utilitaire de désinstallation".

Le programme de désinstallation se lance automatiquement.

**3** Suivez les instructions qui apparaissent à l'écran.

Le système d'exploitation doit être relancé afin de compléter la procédure de désinstallation.

# <span id="page-35-0"></span>**4 Utilisation du pilote d'imprimante**

## <span id="page-35-1"></span>**4.1 Affichage des paramètres du pilote d'imprimante**

- **1** Dans le menu DEMARRER, sélectionnez "Paramètres Imprimantes". La boîte de dialogue "Imprimantes" apparaît.
- **2** Cliquez sur l'icône "Minolta PageWorks/Pro 1100L".
- **3** Dans le menu "Fichier", sélectionnez l'option "Propriétés".

La boîte de dialogue du pilote d'imprimante apparaît.

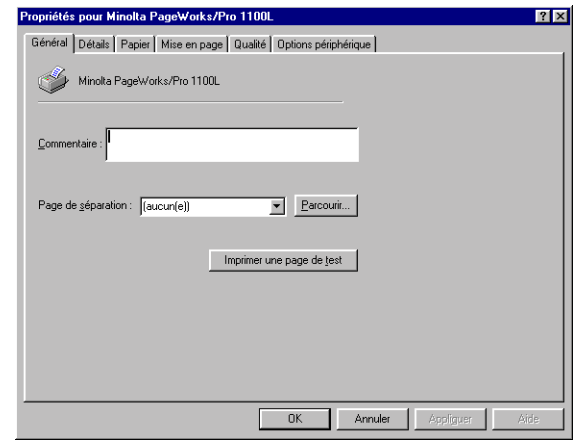

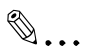

#### **Le système d'exploitation utilise également des onglets !**

Seuls les onglets "Papier", "Mise en page", "Qualité" et "Options périphérique" constituent le pilote d'imprimante. Les autres onglets sont générés automatiquement en fonction du système d'exploitation et ne font dont pas l'objet d'une description dans le présent manuel. Les illustrations de ce manuel font référence à Windows 95. L'affichage peut différer sous d'autres systèmes d'exploitation.
### **4.2 Onglet papier**

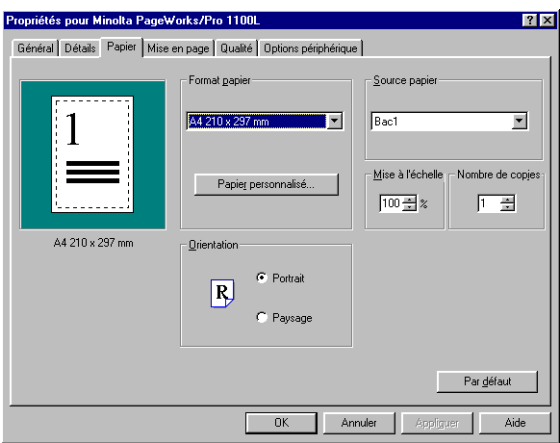

Dans cet onglet, vous pouvez :

- sélectionner le format de papier
- définir des formats de papier personnalisés
- définir l'orientation du papier
- définir la source d'alimentation en papier
- changer la taille du document (agrandissement/réduction) à l'impression
- définir le nombre de copies à imprimer.

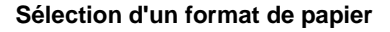

L'option "Format papier" vous permet de définir le format de la page imprimée. Les différents formats de papier supportés par votre imprimante sont indiqués dans la liste déroulante.

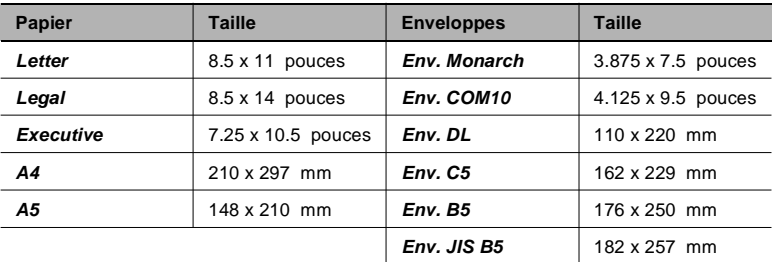

Les formats suivants ont des dimensions prédéfinies :

Vous pouvez créer vos propres formats et les ajouter à cette liste, [cf. page](#page-38-0) [4-4 "Création d'un format de papier personnalisé".](#page-38-0)

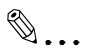

#### **Tous les formats de papier ne sont pas affichés ?**

Si vous avez sélectionné le bac 2 sous "Source papier", la liste ne comprendra pas tous les formats de papier indiqués dans le tableau ci-dessus.

#### <span id="page-38-0"></span>**Création d'un format de papier personnalisé**

Vous pouvez créer votre propre format de papier.

**1** Cliquez sur [PAPIER PERSONNALISE...]

La boîte de dialogue "Papier personnalisé" apparaît.

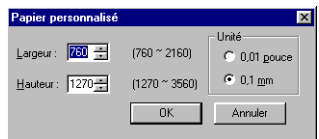

- **2** Spécifiez l'unité de mesure (pouces, mm).
- **3** Spécifiez les dimensions (largeur x hauteur).

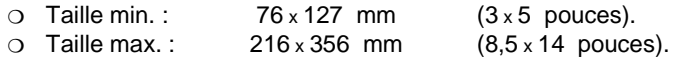

**4** Confirmez vos entrées avec [OK].

La boîte de dialogue disparaît. Le format que vous venez de créer devient le format actif et se voit ajouté à la fin de la zone de liste déroulante "Format papier".

La nouvelle entrée remplace tout format personnalisé existant.

#### **Définition de l'orientation des feuilles imprimées**

L'option "Orientation" vous permet de définir si votre document doit être imprimé au format Portrait (vertical) ou Paysage (horizontal).

> Portrait A

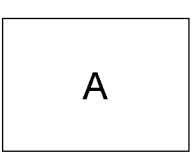

Paysage

#### **Définition de la source de papier**

L'option "Source papier" vous permet de désigner le bac à utiliser pour alimenter l'imprimante en papier.

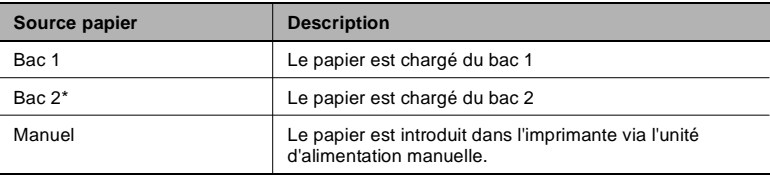

\* bac en option

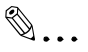

#### **Tous les formats de papier ne sont pas affichés ?**

Si vous avez sélectionné le bac 2 sous "Source papier", la liste ne comprendra pas tous les formats de papier indiqués dans le tableau ci-dessus.

#### **Mise à l'échelle des documents imprimés**

La fonction "Mise à l'échelle" permet d'agrandir ou de réduire la taille des documents imprimés.

Il n'est pas possible d'utiliser simultanément les fonctions "Mise à l'échelle" et "Pages par feuille".

➜ Dans le champ "Mise à l'échelle", entrez le pourcentage (%) d'agrandissement ou de réduction appliqué au document (réduction max. : 50% ; agrandissement max. : 200%).

#### **Définition du nombre de copies**

Dans le champ "Nombre de copies", définissez le nombre d'exemplaires à imprimer. Vous pouvez entrer une valeur entre 1 et 99.

### <span id="page-40-0"></span>**4.3 Onglet Mise en page**

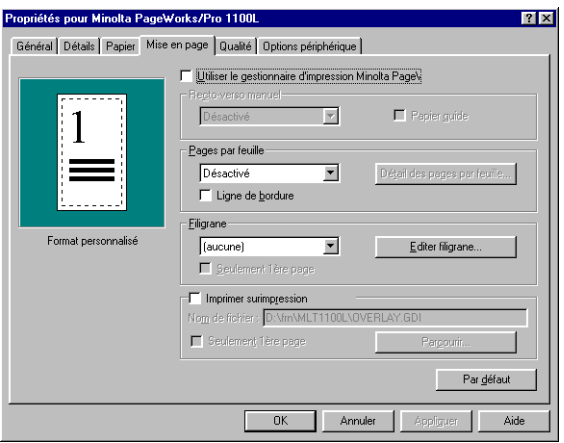

Dans cet onglet, vous pouvez :

- activer l'option de recto-verso manuel
- imprimer plusieurs pages d'un document sur une même feuille
- ajouter des filigranes aux impressions
- créer des filigranes personnalisés
- sélectionner un graphisme de fond pour l'impression.

#### **Option Recto-verso manuel**

L'"option Recto-verso manuel" vous permet d'imprimer des documents sur les deux faces du papier.

La fonction "Utiliser le gestionnaire d'impression Minolta PageWorks/Pro" s'utilise uniquement lorsque le mode d'introduction "Bac 1" (voir onglet "Papier") a été sélectionné.

Les fonctions "Brochure gauche" et "Brochure droite" ne peuvent pas être combinées à la fonction "Pages par feuille".

Pour imprimer des documents en recto-verso, votre disque dur doit offrir une certaine quantité d'espace libre.

Utilisez seulement du papier ordinaire pour imprimer en recto-verso.

**1** Cochez la case "Utiliser le gestionnaire d'impression Minolta PageWorks/Pro".

L'"option Recto-verso manuel" s'active.

**2** Sélectionnez la reliure souhaitée pour votre document dans la zone de liste déroulante, désormais active.

Le type de reliure que vous avez sélectionné s'affiche dans la fenêtre d'aperçu de l'onglet.

- **3** Cliquez sur [OK] pour valider la sélection.
- **4** Ouvrez l'afficheur d'état de l'imprimante, [cf. page 5-1 "Ouverture de](#page-49-0) [l](#page-49-0)'[afficheur d](#page-49-0)'[état".](#page-49-0)
- Cochez la case "Papier guide".

Lorsque vous lancez l'impression à partir de votre application, c'est le papier guide qui s'imprime en premier. Il vous indique comment insérer la pile de papier en vue d'imprimer le verso de chaque page.

**6** Vous pouvez maintenant imprimer le document à partir de votre application.

Le recto de chaque page du document s'imprime.

- **7** Insérez ensuite la pile de papier, face imprimée vers le bas comme indiqué sur le papier guide, dans le bac 1.
- **8** Cliquez sur [POURSUIVRE] dans l'afficheur d'état ou sur la flèche orientée vers la droite de la console d'imprimante PageWorks/Pro 1100L, [cf. page 6-2 "Reprise imprimante"](#page--1-0).

Le verso de chaque page s'imprime.

#### **Impression de plusieurs pages sur une même feuille (Pages par feuille)**

La fonction "Pages par feuille" vous permet d'imprimer sur une même feuille plusieurs pages d'un document.

Il n'est pas possible d'utiliser simultanément les fonctions "Pages par feuille" et "Mise à l'échelle".

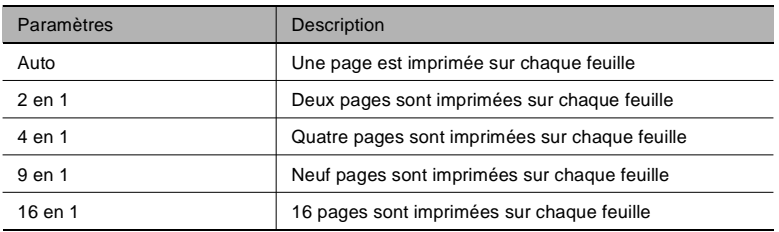

- ➜ Activez l'option "Ligne de bordure" pour séparer par des lignes les documents les uns des autres.
- ➜ Cliquez sur le bouton [DÉTAIL DES PAGES PAR FEUILLE...] pour définir la disposition des pages du document sur les pages imprimées.

La boîte de dialogue "Pages par feuille" apparaît.

Portrait

Paysage

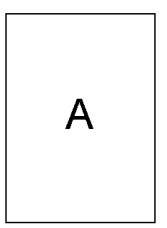

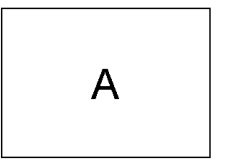

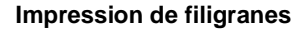

La fonction "Filigrane" vous permet d'imprimer du texte en arrière-plan pour informer le lecteur de la nature du document.

- ➜ Sélectionnez un filigrane prédéfini dans la liste déroulante.
- ➜ Cochez la case "Seulement 1ère page" lorsque vous souhaitez que le filigrane s'imprime uniquement sur la première page d'un document qui en comporte plusieurs.

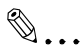

#### **Filigrane comme protection contre l'écriture !**

Ajouter des filigranes à vos impressions afin de les protéger de reproductions illicites.

#### **Filigranes personnalisés**

Créez vos propres filigranes.

**1** Cliquez sur le bouton [EDITER FILIGRANE...], la boîte de dialogue "Filigrane" apparaît.

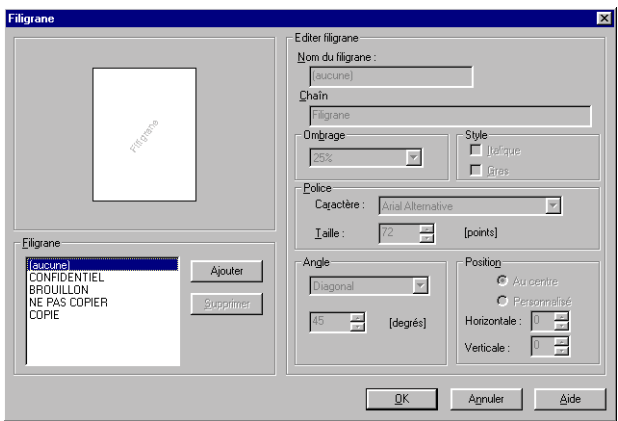

**2** Cliquez sur le bouton [AJOUTER] pour créer un nouveau filigrane, **ou** cliquez sur un filigrane prédéfini pour le modifier.

Les champs figurant sous le libellé "Editer filigrane" s'activent.

**3** Créez votre filigrane en modifiant les paramètres.

Dans la fenêtre d'aperçu, vous pouvez voir l'apparence du filigrane et son positionnement sur la page.

**4** Confirmez vos entrées avec [OK].

La boîte de dialogue disparaît.

# ✎

**Vous voulez supprimer des filigranes ? Pas de problème !** Pour supprimer un filigrane, sélectionnez-le dans la boîte de dialogue "Filigrane" et cliquez sur le bouton [SUPPRIMER].

#### **Imprimer surimpression - impression d'un graphique d'arrière-plan**

La fonction "Imprimer surimpression" vous permet d'imprimer une page en arrière-plan de votre copie imprimée en vue de communiquer au lecteur une impression immédiate de l'objet du document.

- **1** Pour activer la fonction, cochez la case "Imprimer surimpression".
- **2** Sélectionnez un graphique prédéfini dans la zone de liste déroulante **ou**

ouvrez un graphique provenant d'une autre source.

- **3** Cochez la case "Seulement 1ère page" lorsque vous souhaitez imprimer seulement imprimer le graphique sur la première page d'un document qui en comporte plusieurs.
- **4** Cliquez sur [OK] pour valider votre sélection.

#### **Création d'un graphisme d'arrière-plan individuel**

Vous pouvez créer votre propre image graphique.

- **1** Vous pouvez créer une image d'arrière-plan à l'aide de n'importe quel programme approprié.
- **2** Créez un fichier d'impression à partir de votre image individuelle.

En fonction du programme utilisé pour créer l'image, l'extension <Nom.ps> ou <Nom.prn> est attribuée à votre nom de fichier. Si possible, entrez directement le nom de fichier <Nom.gdi> et passez à l'étape 4 ci-dessous.

- **3** Une autre solution consiste à renommer le fichier en <Nom.gdi> dans l'Explorateur Windows.
- **4** Pour ouvrir votre graphique d'arrière-plan individuel, cliquez sur le bouton [PARCOURIR].
- **5** Cliquez sur [OK] pour valider votre sélection.

Votre graphique s'imprime sur l'arrière-plan de votre sortie imprimée.

### **4.4 Onglet qualité**

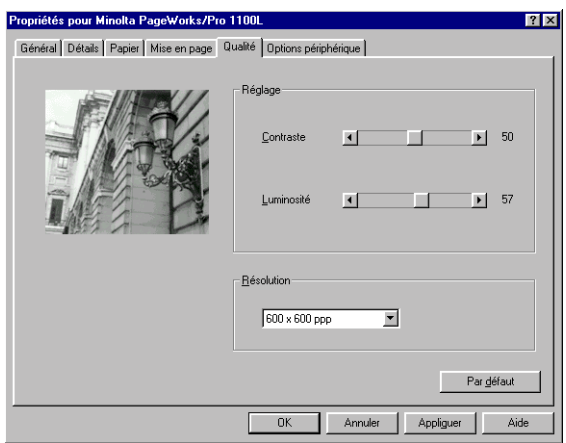

Dans cet onglet, vous pouvez :

- régler le contraste et la luminosité des graphiques
- définir la résolution de l'impression.

#### **Réglage du contraste et de la luminosité des graphiques**

Vous pouvez optimiser les graphiques de votre impression à l'aide des fonctions "Réglage - Contraste" et "Réglage - Luminosité".

- ➜ Le curseur "Contraste" permet de modifier le contraste des graphiques. Le contraste est la différence relative entre les zones la plus claire et la plus foncée d'une image.
- ➜ Le curseur "Luminosité" agit sur la luminosité des graphiques.

#### **Définition de la résolution**

La qualité d'impression peut être définie à l'aide de la fonction "Résolution".

- $\rightarrow$  Sélectionnez "300 x 300 ppp" pour vos impressions courantes, par ex. pour du texte et des graphiques avec des lignes épaisses.
- ➜ Sélectionnez "600 x 600 ppp" pour les documents nécessitant une grande qualité d'impression, par ex. pour du texte et des graphiques avec des lignes fines.

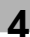

### **4.5 Onglet Options périphérique**

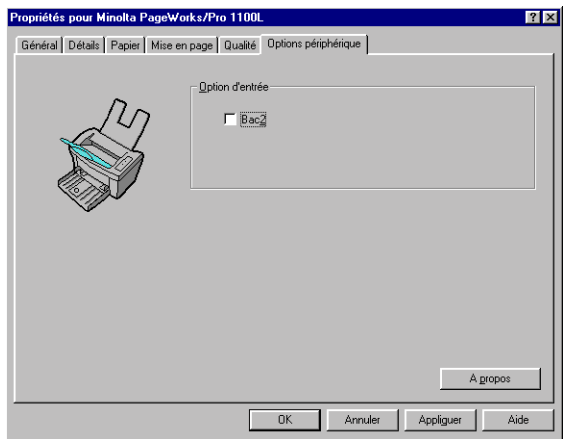

Dans cet onglet, vous pouvez :

● activer le bac de papier 2 en option.

#### **Activation du bac de papier 2 en option**

La fonction "Option d'entrée" vous permet de définir si le bac 2 en option est installé.

- ➜ Activez l'option "Bac 2" si le bac 2 est installé.
- ➜ Désactivez l'option "Bac 2" si le bac 2 n'a pas été installé.

## <span id="page-49-1"></span><span id="page-49-0"></span>**5 Utilisation de l'afficheur d'état**

### **5.1 Ouverture de l'afficheur d'état**

L'afficheur d'état permet de surveiller et de gérer les travaux d'impression. Les illustrations de ce chapitre font référence à Windows 95. Les systèmes d'exploitation Windows 98 et NT4.0 peuvent présenter de légères différences.

**1** Ouvrez le groupe de programmes "Minolta PageWorks\_Pro 1100L".

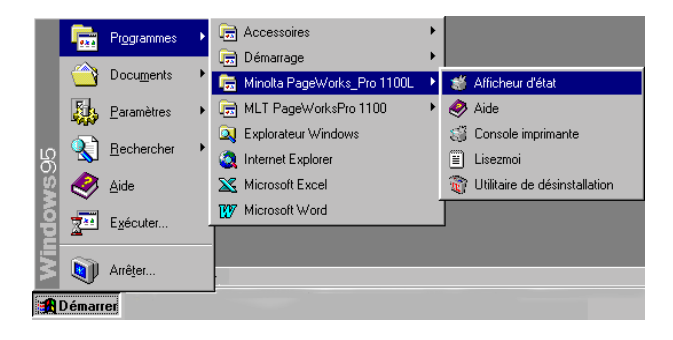

**2** Cliquez sur "Afficheur d'état".

L'afficheur d'état apparaît.

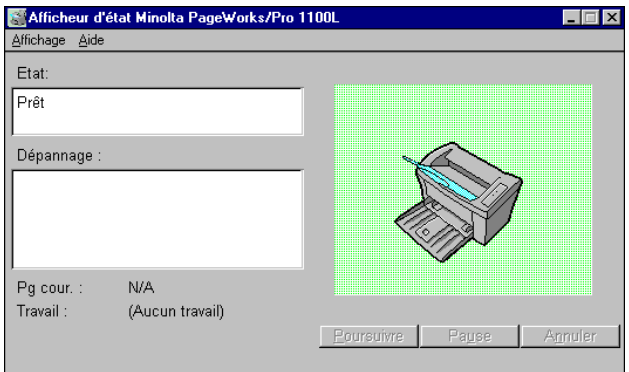

### **5.2 Redimensionnement de la fenêtre Afficheur d'état**

#### **Réduction de la fenêtre Afficheur d'état**

→ Dans la barre de menus, sélectionnez 'Affichage', puis l'option "Réduire" pour diminuer la taille de la fenêtre.

#### **Agrandissement de la fenêtre Afficheur d'état**

➜ Dans la barre de menus, sélectionnez 'Affichage', puis l'option "Agrandir" pour augmenter la taille de la fenêtre.

### **5.3 Boutons de l'afficheur d'état**

#### **Poursuivre**

→ Cliquez sur [POURSUIVRE] pour reprendre l'impression après une interruption (par ex. pause, message d'erreur, option recto-verso, etc.).

#### **Pause**

→ Cliquez sur [PAUSE] pour interrompre un travail d'impression.

#### **Annuler**

→ Cliquez sur [ANNULER] pour annuler un travail d'impression.

## **6 Utilisation de la console d'imprimante**

### **6.1 Ouverture de la console d'imprimante**

La console d'imprimante permet de vérifier ou de modifier les paramètres de base de l'imprimante ou de gérer les travaux en attente d'impression. Les illustrations de ce chapitre font référence à Windows 95. Les systèmes d'exploitation Windows 98 et NT4.0 peuvent présenter de légères différences.

**1** Ouvrez le dossier "Minolta PageWorks\_Pro 1100L".

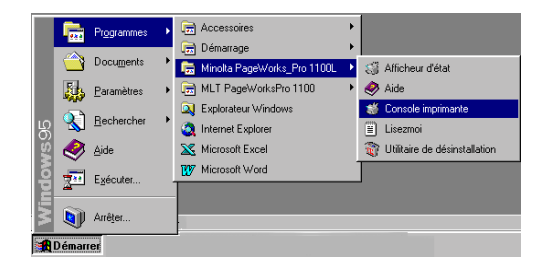

**2** Cliquez sur "Console imprimante".

La fenêtre Console d'imprimante s'affiche.

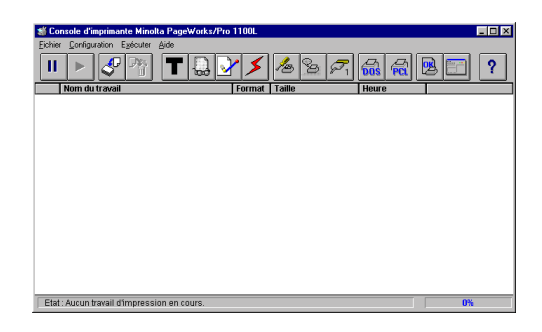

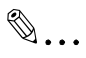

**Des rubriques d'aide en ligne détaillées sont disponibles !** Utilisez la fonction d'aide en ligne pour obtenir des descriptions détaillées des menus présentés dans ce chapitre. Pour ouvrir l'aide en ligne, cliquez sur [?].

### **6.2 Menu Fichier**

Les boutons décrits ci-dessous correspondent aux commandes du menu déroulant [FICHIER].

#### **Pause imprimante**

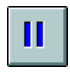

Cliquez sur ce bouton pour interrompre le travail d'impression en cours.

Vous pouvez, par exemple, utiliser cette fonction lorsque vous souhaitez supprimer un travail d'impression de la liste des travaux en attente.

#### **Reprise imprimante**

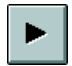

Cliquez sur ce bouton pour poursuivre l'impression d'un travail qui a été interrompu.

Vous pouvez, par exemple, utiliser cette fonction lorsque vous avez interrompu un travail d'impression, souhaitez continuer après un message d'erreur ou utilisez l'option d'impression recto-verso, [cf. page 4-6 "Onglet](#page-40-0) [Mise en page".](#page-40-0)

#### **Ajouter un document**

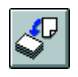

Cliquez sur ce bouton pour ajouter un document à imprimer à la liste des travaux en attente.

#### **Supprimer documents**

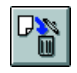

Cliquez sur ce bouton pour supprimer le travail d'impression marqué de la liste des travaux en attente d'impression.

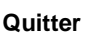

Dans le menu "Fichier", sélectionnez "Quitter" pour fermer la fenêtre Console d'imprimante.

### **6.3 Menu Configuration**

Les boutons décrits ci-dessous correspondent aux commandes du menu déroulant [CONFIGURATION].

#### **Economie toner**

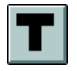

Réduisez vos coûts d'impression à l'aide du "mode Economie toner".

En mode Economie toner, le texte et les graphiques sont imprimés en gris. Ce mode consomme une quantité réduite de toner. Par conséquent, il vous permet de réduire vos coûts d'impression lors de la production de brouillons et autres matériaux préliminaires.

- ➜ Sélectionnez "Activé" pour imprimer vos documents en utilisant une quantité de toner réduite.
- ➜ Sélectionnez "Désactivé" pour imprimer vos documents en utilisant la quantité normale de toner.

#### **Densité**

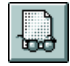

Indiquez la quantité de toner à utiliser à l'aide de la fonction "Densité".

Une densité plus importante du toner produit des impressions plus sombres, mais entraîne une augmentation de la consommation de toner.

#### **Type de support**

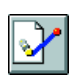

Indiquez le type de papier sur lequel vous souhaitez imprimer à l'aide de la fonction "Type support" :

- papier ordinaire
- transparents
- enveloppe
- papier épais.

#### **Impression rapide**

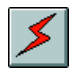

Vous pouvez raccourcir le délai qui précède l'impression de la première page d'un travail.

- ➜ Sélectionnez "Rapide" pour maintenir l'unité de fusion à une température élevée. Ceci permet d'accélérer l'impression de la première page.
- ➜ Sélectionnez "Normal" pour laisser l'unité de fusion refroidir lorsqu'aucune opération d'impression n'est en cours. A chaque travail d'impression, l'unité de fusion doit tout d'abord être préchauffée avant de pouvoir imprimer la première page. Ceci entraîne donc un léger ralentissement de la vitesse d'impression.

#### **Configuration imprimante**

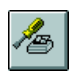

Cliquez sur ce bouton pour ouvrir les onglets de configuration de l'imprimante et ainsi régler les options de sortie de votre imprimante.

Vous trouverez des informations détaillées sur les paramètres accessibles sur les onglets à la section "Utilisation du pilote d'imprimante", [cf. page 4-1 "Utilisation du pilote d'imprimante".](#page-35-0)

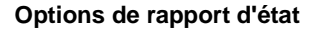

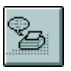

Cliquez sur ce bouton pour ouvrir la boîte de dialogue de définition des messages d'état de l'imprimante.

- ➜ Sélectionnez "Réduire l'écran d'état" pour empêcher l'ouverture automatique de l'afficheur d'état en cas d'erreur de l'imprimante.
- → Sélectionnez "Signal sonore en fin de travail" pour déclencher un avertisseur sonore sur votre ordinateur lorsque le travail d'impression en cours se termine.
- ➜ Sélectionnez "Signal sonore à la suppression d'un travail" pour déclencher un avertisseur sonore sur votre ordinateur lorsqu'un travail d'impression est annulé.

#### **Connecter port**

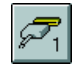

Cliquez sur ce bouton pour ouvrir la boîte de dialogue de configuration du port imprimante.

- ➜ Sous "Port imprimante", sélectionnez le port utilisé pour connecter l'imprimante à votre ordinateur.
- ➜ Les options possibles, "LPT1", "LPT2" ou "LPT3", sont fonction de la configuration matérielle de votre ordinateur.
- → L'option "Aucun" désactive toutes les fonctions de l'imprimante.

#### **Options d'impression DOS**

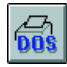

Cliquez sur ce bouton pour ouvrir la boîte de dialogue permettant de configurer l'imprimante pour les applications DOS.

[PORT IMPRIMANTE]

- ➜ Sous "Port imprimante", sélectionnez le port utilisé pour connecter l'imprimante à votre ordinateur.
- ➜ Les options possibles, "LPT1", "LPT2" ou "LPT3", sont fonction de la configuration matérielle de votre ordinateur.
- → L'option "Aucun" désactive toutes les fonctions de l'imprimante.

#### [MODE]

- ➜ Sélectionnez "Activer interpréteur PCL" lorsque votre application DOS prend en charge l'impression PCL.
- ➜ Sélectionnez "Ignorer interpréteur PCL" lorsque votre application DOS ne gère pas l'impression PCL et que vous envoyez directement les données à l'imprimante.

#### **Utilisation du panneau de commande PCL**

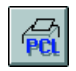

Cliquez sur ce bouton pour ouvrir le panneau de commande permettant de configurer l'imprimante pour les applications DOS.

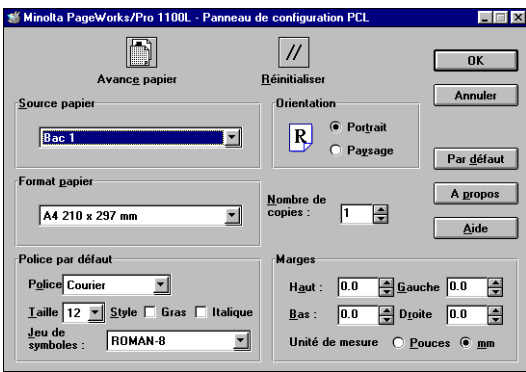

Dans ce panneau de commande, vous pouvez :

- activer l'avance papier pour la page finale d'un travail d'impression
- effacer le travail d'impression en cours et activer les modifications apportées aux paramètres du panneau de commande en vue du travail d'impression suivant
- définir le bac à partir duquel le papier doit être introduit
- définir le format du papier
- sélectionner la police
- définir l'orientation du papier
- indiquer le nombre de copies à imprimer
- définir les marges par rapport aux bords du papier.

Activation de l'avance papier

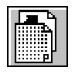

Cliquez sur ce bouton pour activer l'avance papier sur la page finale d'un travail d'impression.

En effet, certaines applications DOS ne proposent aucune commande "Avance papier" pour leurs travaux d'impression. Activez cette fonction pour vous assurer que la page imprimée finale sera éjectée à la fin du travail d'impression.

Si vous avez activé l'interpréteur PCL pour l'impression à partir d'applications DOS, il s'avère nécessaire d'activer la fonction "Avance papier" pour éjecter automatiquement la page finale d'un travail d'impression.

Réinitialiser

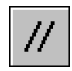

Cliquez sur ce bouton pour annuler les travaux d'impression déjà envoyés à l'imprimante et valider les modifications apportées aux paramètres du panneau de commande en vue de travaux d'impression ultérieurs.

#### **Définition de la source de papier**

L'option "Source papier" vous permet de désigner le bac à utiliser pour alimenter l'imprimante en papier.

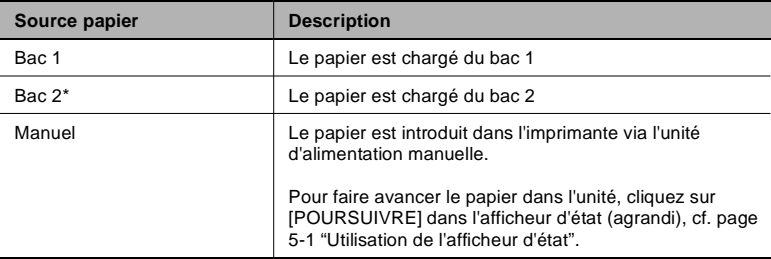

\* bac en option

✎

#### **Tous les formats de papier ne sont pas affichés ?**

Si vous avez sélectionné le bac optionnel 2 sous "source papier",

certains des formats de papier figurant dans le tableau ne seront pas disponibles.

#### **Sélection d'un format de papier**

L'option "Format papier" vous permet de définir le format de la page imprimée. Les différents formats de papier supportés par votre imprimante sont indiqués dans la liste déroulante.

Les formats suivants ont des dimensions prédéfinies :

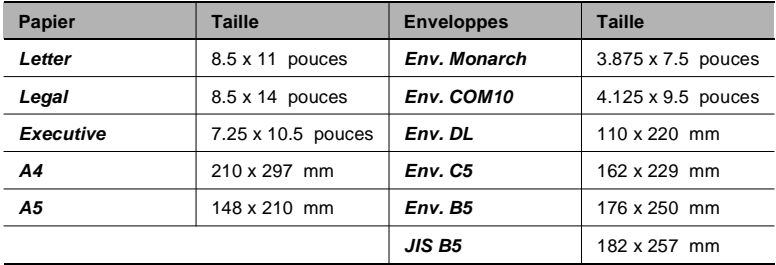

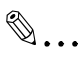

#### **Tous les formats de papier ne sont pas affichés ?**

Si vous avez sélectionné le bac optionnel 2 sous "source papier", certains des formats de papier figurant dans le tableau ne seront pas disponibles.

#### **Définition de la police de l'imprimante**

Cette option vous permet de définir la police par défaut et de sélectionner le jeu de symboles pour votre travail d'impression.

#### **Définition de l'orientation du papier**

L'option "Orientation" vous permet de définir si votre document doit être imprimé au format Portrait (vertical) ou Paysage (horizontal).

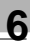

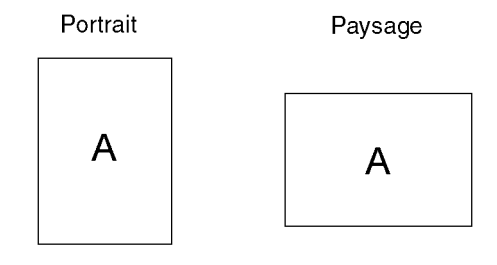

#### **Définition du nombre de copies**

Dans le champ "Nombre de copies", définissez le nombre d'exemplaires à imprimer. Vous pouvez entrer une valeur entre 1 et 99.

#### **Définition des marges**

- ➜ Sous "Unité de mesure", indiquez si vous souhaitez entrer les valeurs en millimètres ou en pouces.
- → Entrez les valeurs des marges dans les zones appropriées.

### **6.4 Menu Exécuter**

Les boutons décrits ci-dessous correspondent aux commandes du menu déroulant [EXECUTER].

#### **Imprimer page de configuration/démonstration**

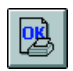

Cliquez sur ce bouton pour ouvrir la boîte de dialogue "Test d'impression".

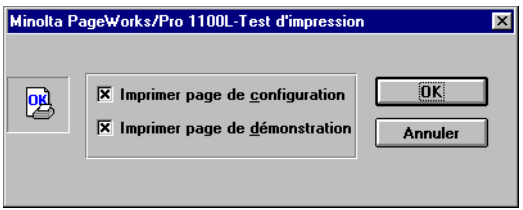

- ➜ Cochez la case "Imprimer page de configuration", puis cliquez sur [OK]. Une page contenant des informations détaillées sur votre imprimante et les paramètres d'impression actifs s'imprime.
- ➜ Cochez la case "Imprimer page de démonstration", puis cliquez sur [OK]. Une page contenant la liste des fonctions de l'imprimante s'imprime.

#### **Etat imprimante locale**

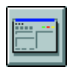

Cliquez sur ce bouton pour ouvrir l'afficheur d'état. Pour obtenir d'autres informations sur l'afficheur d'état, [cf. page 5-1 "Utilisation de l'afficheur](#page-49-1) [d'état".](#page-49-1)

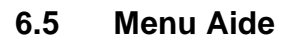

Les boutons décrits ci-dessous correspondent aux commandes du menu déroulant [AIDE].

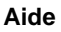

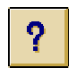

Cliquez sur ce bouton pour activer la fonction d'aide en ligne. Elle contient toutes les informations nécessaires à la configuration et à l'utilisation de la console d'imprimante.

## **7 Utilisation de l'imprimante**

### <span id="page-63-0"></span>**7.1 Points importants :**

#### **Précautions à prendre lors du chargement du papier**

Points à respecter afin d'éviter tout bourrage de papier dans l'imprimante laser :

- Ne pas utiliser de papier ayant les caractéristiques suivantes :
- ❍ Papier ayant déjà utilisé dans une imprimante thermique ou à jet d'encre
- ❍ Papier plié ou gondolé
- ❍ Papier à la surface trop lisse, trop rugueuse ou trop inégale
- ❍ Papier ayant reçu un traitement spécial, comme du papier carbone ou à surface adhésive
- ❍ Papier non découpé à angles droits
- ❍ Papier collé ou agrafé
- ❍ Papier sur lequel sont apposées des étiquettes se détachant facilement
- ❍ Cartes postales gondolées ou pliées
- La pile de papier ne doit pas dépasser le repère 'max.' du bac.

#### **Précautions à prendre lors du chargement d'enveloppes**

Points à respecter afin d'éviter tout bourrage d'enveloppe dans l'imprimante laser :

- Ne pas utiliser d'enveloppes auto-adhésives, à bande autocollante, à fermetures ou à fenêtre.
- Chargez les enveloppes dans le bac la face avec le rabat orientée vers le bas et vers la gauche
- Assurez-vous que les rabats sont pliés correctement.

# ✎

#### **Testez les enveloppes avant de les acheter en grandes quantités !**

Certains types d'enveloppes risquent de se plisser lors de l'impression.

#### **Formats de papier pouvant être utilisés**

Cette imprimante est conçue pour n'être utilisée qu'avec les formats de papier listés ci-dessous.

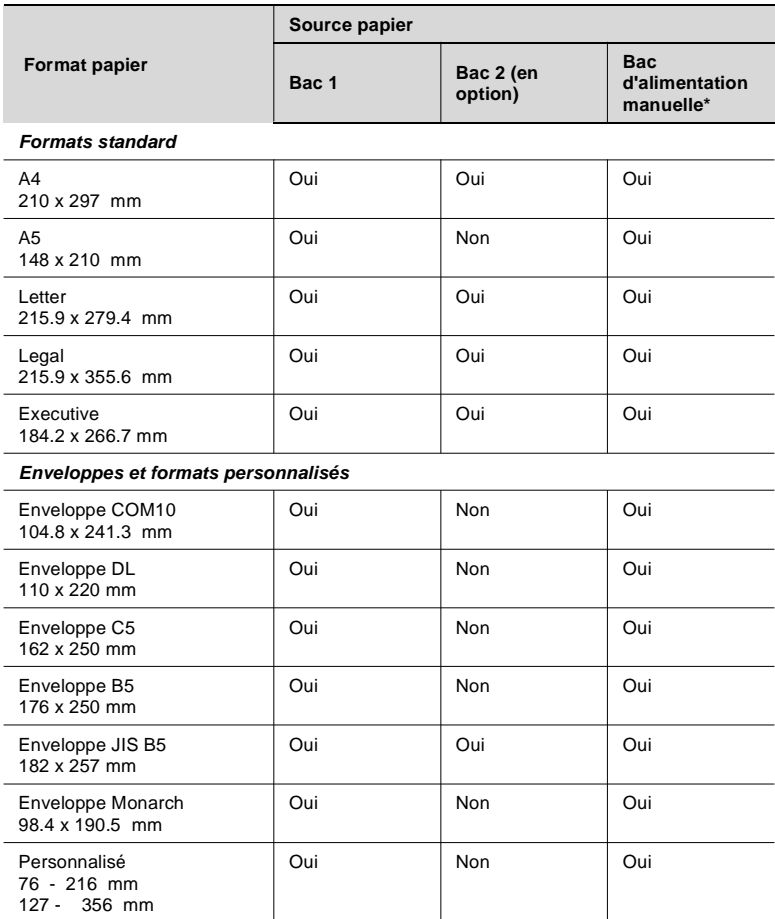

\* Le 2ème bac de papier en option est fourni par défaut avec une cassette DIN A4. D'autres cassettes pour les formats de papier JIS B5, Letter, Legal et Executive sont disponibles en option.

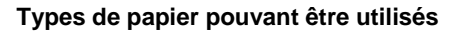

Cette imprimante est conçue pour n'être utilisée qu'avec les types de papier listés ci-dessous.

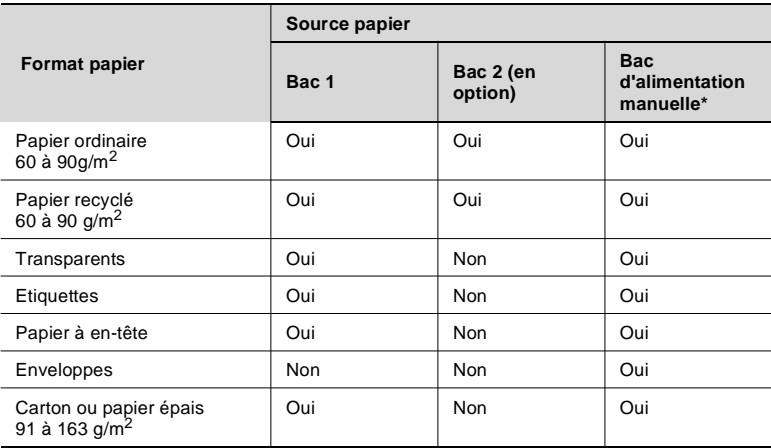

#### **Zone imprimable**

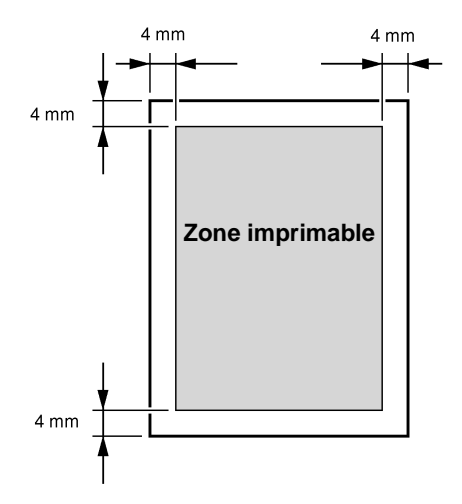

### **7.2 Chargement du papier**

#### **Chargement de papier dans le bac 1**

Le bac 1 a une capacité de 150 pages de papier ordinaire.

Points importants :

- $\sqrt{ }$  N'ajoutez du papier que quand le bac est entièrement vide.
- $\overline{V}$  Référez-vous aux conseils pour le chargement du papier, [cf. page 7-1 'Points importants :"](#page-63-0).
- **1** Pincez le guide de papier à droite afin de le déverrouiller. Déplacez le guide vers l'extérieur jusqu'en butée.
	- **?** Vous utilisez un format de papier plus large ?
	- ➜ Agrandissez le support de papier.

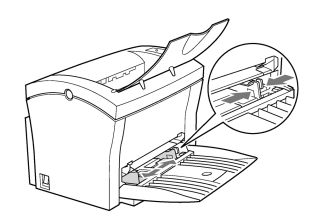

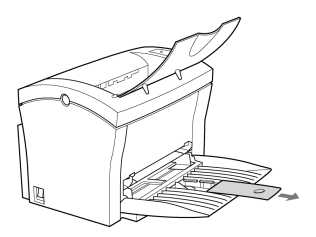

- **2** Placez le papier entre les guides de papier. Adaptez la position des guides à la largeur de la pile de papier.
	- **?** Combien de feuilles peuventelles être placées dans le bac ?
	- ➜ La pile de papier ne doit pas dépasser le repère 'max.'.

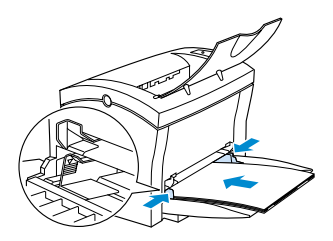

#### **Chargement de papier dans le bac d'alimentation manuelle**

Quand vous utilisez le bac d'alimentation manuelle, les feuilles et enveloppes doivent être chargées une par une.

**1** Déplacez les guides vers l'extérieur jusqu'en butée.

- **2** Placez le papier entre les guides, face à imprimer vers le haut.
	- **?** Comment charger des enveloppes ?
	- ➜ Les enveloppes sont chargées à l'endroit avec le rabat du côté gauche.

**3** Ajustez les guides à la largeur du papier.

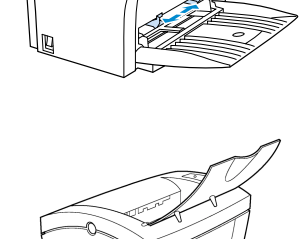

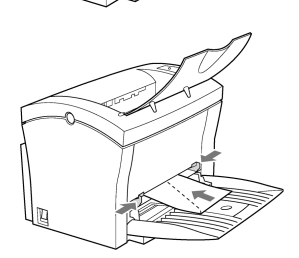

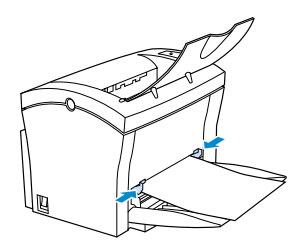

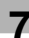

#### **Chargement de papier dans le bac 2**

Le bac 2 a une capacité de 500 pages de papier ordinaire.

Points importants :

- $\overline{\smash{\cdot}}$  Seuls les formats A4, JIS B5, Legal, Letter et Executive peuvent être utilisés dans le bac 2. Des cassettes correspondantes sont nécessaires pour chacun de ces formats ; elles sont disponibles comme options. Par défaut, le bac 2 est équipé d'une cassette A4.
- $\triangleright$  Dans le bac 2, le papier ne peut être chargé que dans le sens de la longueur.
- $\triangleright$  Ne remplissez pas la cassette pendant que l'imprimante charge du papier du bac 2.
- $\overline{V}$  Référez-vous aux conseils de chargement du papier, [cf. page 7-1](#page-63-0) ['Points importants :"](#page-63-0).
- **1** Extrayez la cassette du bac 2 jusqu'à sentir une certaine résistance. Soulevez alors légèrement l'avant de la cassette avant de l'extraire complètement.

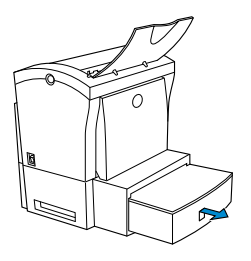

**2** Retirez le capot de la cassette.

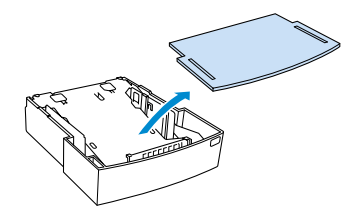

**3** Appuyez sur la plaque de soutien du papier jusqu'à ce qu'elle se bloque.

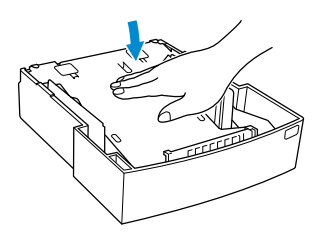

- **4** Placez le papier dans la cassette.
	- **?** Combien de feuilles peuventelles être placées dans la cassette ?
	- ➜ La pile de papier ne doit pas dépasser le repère 'max.'.

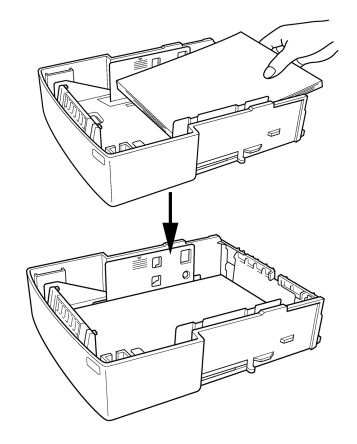

- **5** Remettez en place le capot de la cassette.
- **6** Insérez la cassette dans le bac 2.

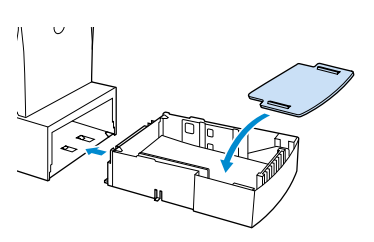

### **7.3 Détermination du sens des impressions**

Les documents peuvent être imprimés dans deux sens :

- face imprimée vers le haut ou
- vers le bas.

L'imprimante est équipée par défaut d'un bac pour les impressions avec face imprimée vers le bas. Un bac pour les impressions face imprimée vers le haut est disponible en option.

Cette option convient particulièrement pour l'impression sur enveloppes et papiers épais, qui sont alors moins pliés lors de leur passage dans l'imprimante.

Le bac de réception peut supporter jusqu'à 100 feuilles (face imprimée vers le bas) / 20 feuilles (face imprimée vers le haut).

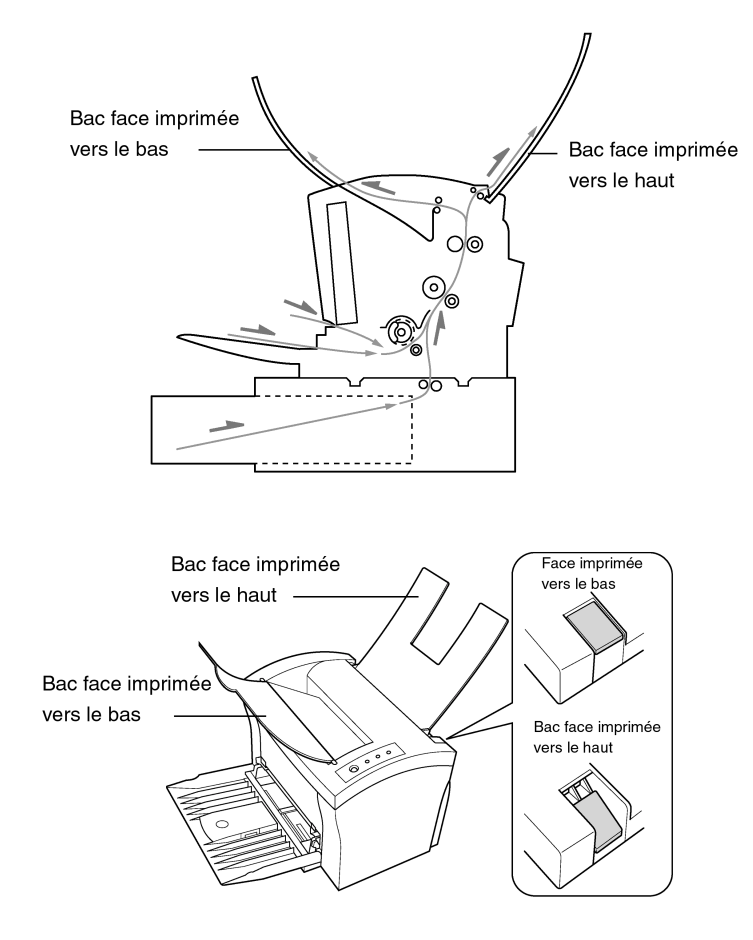

Points importants :

- $\vee$  Ne changez pas le sens d'impression pendant un travail d'impression.
- $\checkmark$  Vérifiez que le sélecteur de sortie est dans la bonne position quand le bac de réception en option n'est pas installé.
- ➜ Vérifiez que le sélecteur est en position "Face imprimée vers le bas" si vous désirez que les pages imprimées soient sorties la face imprimée vers le bas ;

#### **ou**

vérifiez que le sélecteur est en position "Face imprimée vers le haut" si votre imprimante est équipée du bac de réception en option et que les pages doivent être sorties face imprimée vers le haut.

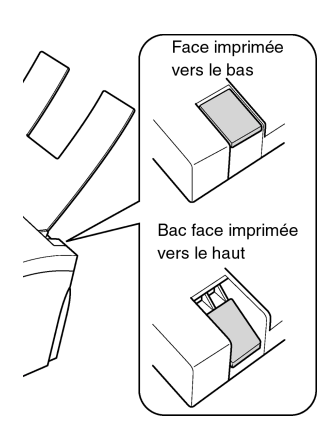
### **7.4 Surveillance des travaux d'impression à l'aide de l'afficheur d'état**

L'afficheur d'état vous permet de surveiller l'imprimante et l'avancement des travaux d'impression en cours.

- Au cours de l'impression, les fonctions de base peuvent être contrôlées à l'aide des boutons "Poursuivre", "Pause" et "Annuler" .
- Si le fond du graphique représentant l'imprimante est vert, elle est en mode veille ou fonctionne normalement.
- Si le fond du graphique est rouge, une erreur s'est produite et le traitement du travail d'impression a été interrompu. L'état de l'imprimante et les messages d'erreur sont affichés dans les boîtes de dialogue de la partie gauche de la fenêtre..

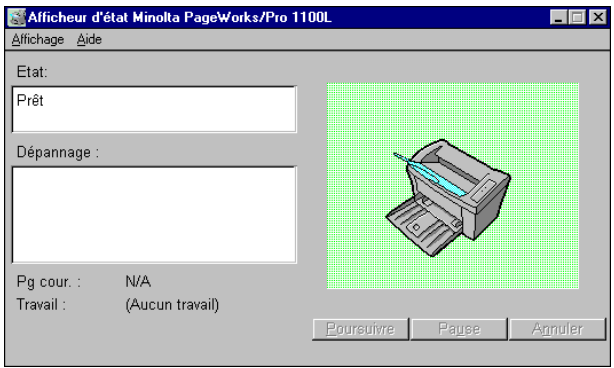

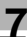

#### **Ouverture de l'afficheur d'état sous Windows**

**1** Ouvrez le dossier "Minolta PageWorks\_Pro 1100L".

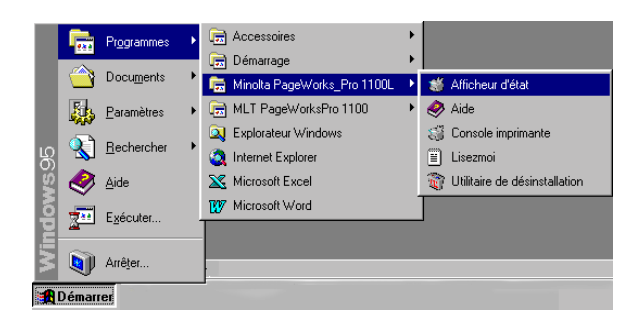

**2** Cliquez sur "Afficheur d'état".

L'afficheur d'état apparaît.

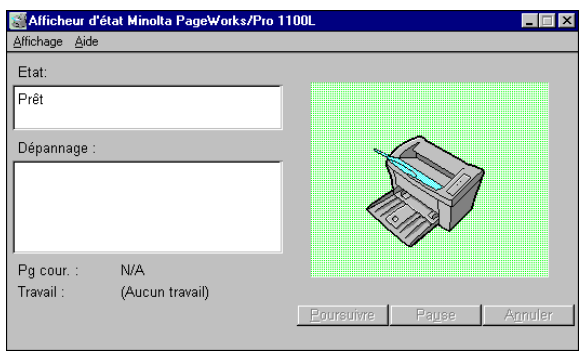

- **?** Est-ce que l'afficheur d'état apparaît sous un format réduit ?
- ➜ Sélectionnez "Affichage Agrandir" afin d'agrandir la fenêtre pour qu'elle s'affiche comme ci-dessus.

#### **Redimensionnement de la fenêtre Afficheur d'état**

→ Dans la barre de menus, sélectionnez 'Affichage', puis l'option "Réduire" pour diminuer la taille de la fenêtre.

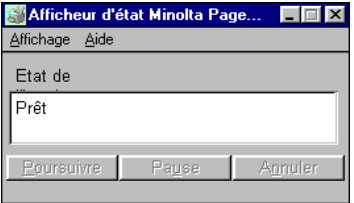

➜ Dans la barre de menus, sélectionnez 'Affichage', puis l'option "Agrandir" pour augmenter la taille de la fenêtre.

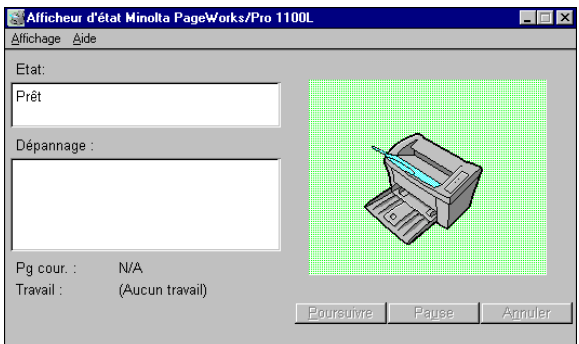

#### **Fermeture de l'afficheur d'état**

→ Dans la barre de menus, sélectionnez "Affichage - Quitter" pour refermer la fenêtre Affichage d'état.

#### **Poursuite d'un travail d'impression après un message d'erreur ou une interruption**

Vous pouvez poursuivre le travail d'impression suite aux messages d'erreur suivants ou après une interruption :

- $\vee$  lorsque les bacs ne contiennent plus de papier
- $\triangleright$  lorsque du papier d'un format différent de celui défini dans le pilote d'impression a été introduit dans l'imprimante
- $\upsilon$  lorsqu'un travail d'impression a été interrompu par un appui sur le bouton "Pause".
- **1** Vérifiez qu'une des erreurs ci-dessus s'est produite.
- **2** Cliquez sur "Poursuivre" pour déclencher une avance papier.

Le traitement du travail d'impression se poursuit.

- **?** Le bouton n'est pas actif ?
- → Mettez votre imprimante hors tension, puis à nouveau sous tension. Relancez le travail d'impression.
- ➜ Si l'erreur persiste, faites appel à un technicien du S.A.V.

#### **Interruption d'un travail d'impression**

Vous pouvez interrompre le travail d'impression en cours.

- → Cliquez sur "Pause" pour interrompre le travail d'impression en cours.
- ➜ Cliquez sur "Poursuivre" pour reprendre l'impression du travail interrompu.

#### **Annulation d'un travail d'impression**

Vous pouvez annuler le travail d'impression en cours.

→ Cliquez sur "Annuler" pour annuler le travail d'impression en cours.

## **8 Installation des accessoires en option**

Accessoires en option disponibles :

- bac 2 (500 feuilles)
- bac de réception face imprimée vers le haut.

### **8.1 Installation du bac 2**

Le bac 2 peut contenir jusqu'à 500 pages de papier ordinaire. Il est équipé en série d'une cassette A4. Les autres cassettes pour les formats Letter, JIS B5, Legal et Executive sont disponibles comme options. Contactez le S.A.V. pour plus de renseignements.

- **1** Retirez tous les éléments du carton et enlevez les emballages plastique.
- **2** Retirez tous les emballages et rubans adhésifs.
- **3** Retirez le coussin plastique du bac.
- **4** Mettez l'imprimante hors tension, débranchez le cordon d'alimentation et le câble d'interface.
- **5** Montez l'imprimante sur le bac de manière à aligner les broches de couplage du bac sur les orifices correspondants au-dessous de l'imprimante.

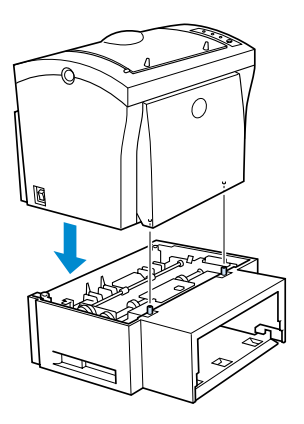

**6** Chargez du papier dans la cassette, [cf. page 7-6 "Chargement de](#page-68-0) [papier dans le bac 2".](#page-68-0)

**?** Combien de feuilles peuvent-elles être placées dans la cassette ?

- ➜ La pile de papier ne doit pas dépasser le repère 'max.'.
- **7** Remettez en place le capot de la cassette.

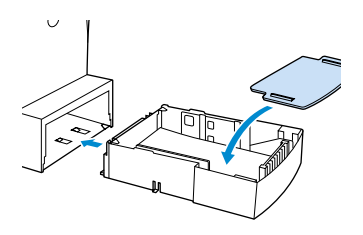

**8** Insérez de nouveau la cassette dans le bac.

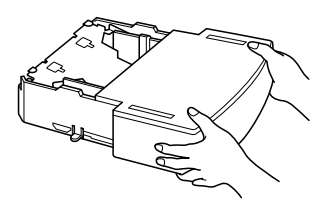

### **8.2 Installation du bac de réception face imprimée vers le haut**

L'imprimante est équipée par défaut d'un bac pour les impressions avec face imprimée vers le bas. Un bac pour les impressions face imprimée vers le haut est disponible en option.

Cette option convient particulièrement pour l'impression sur enveloppes et papiers épais, qui sont alors moins pliés lors de leur passage dans l'imprimante.

Le bac de réception face imprimée vers le haut peut contenir un maximum de 20 feuilles.

- **1** Retirez tous les éléments du carton et enlevez les emballages plastique.
- **2** Retirez tous les emballages et rubans adhésifs.
- **3** Montez le bac de réception sur l'imprimante de manière à aligner les broches d'insertion avec les supports de l'imprimante. Pour ce faire, le bac doit être légèrement courbé.

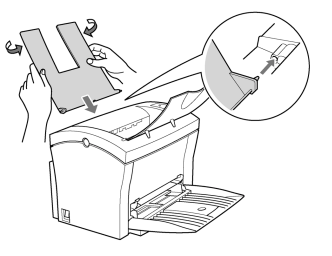

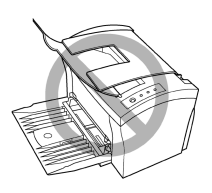

# ✎

#### **Face imprimée vers le haut ou vers le bas ?**

Vous pouvez configurer la direction de sortie sur l'imprimante, [cf. page](#page-70-0) [7-8 "Détermination du sens des impressions".](#page-70-0)

# **9 Entretien et maintenance de votre imprimante**

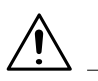

#### **CAUTION**

#### **Vous pouvez endommager l'imprimante en utilisant des accessoires et composants inadaptés !**

Si vous utilisez des accessoires et composants d'un fabricant autre que Minolta, nous ne pouvons pas garantir le bon fonctionnement de l'imprimante laser.

→ N'utilisez que des accessoires et composants Minolta sauf mention spécifique.

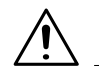

#### **CAUTION**

#### **Le toner est dangereux pour la santé !**

Le toner peut nuire à la santé en cas d'ingestion.

- → Si vous ingérez du toner, contactez immédiatement un médecin.
- ➜ Si vos mains entrent en contact avec le toner, lavez-les immédiatement à l'eau froide avec du savon.

### <span id="page-82-0"></span>**9.1 Nettoyage de l'imprimante**

Nettoyez l'imprimante à intervalles réguliers afin d'éviter l'accumulation dans et sur l'imprimante de poussière, d'impuretés et de restes de papier.

#### **Nettoyage du boîtier**

- **1** Mettez l'imprimante hors tension et débranchez le cordon d'alimentation.
- **2** Nettoyez le boîtier de l'imprimante avec un chiffon doux. Si vous le désirez, vous pouvez humidifier le chiffon avec un nettoyant ménager.

#### **Nettoyage du rouleau d'alimentation en papier**

Nettoyez le rouleau d'alimentation en papier s'il vous pose régulièrement des problèmes.

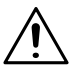

### **CAUTION**

#### **L'unité de fusion peut être brûlante !**

L'unité de fusion, située en dessous du capot supérieur, peut devenir brûlante quand l'imprimante est en fonctionnement.

- → Pour éviter tout accident, évitez d'entrer en contact avec cette zone.
- → Après mise hors tension de l'imprimante, attendez au moins 10 minutes avant de nettoyer l'intérieur de l'imprimante.
- **1** Mettez l'imprimante hors tension et débranchez le cordon d'alimentation.
- **2** Rabattez le bac de réception.

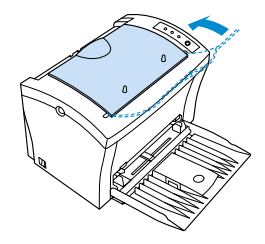

**3** Appuyez sur le bouton d'ouverture du capot supérieur et ouvrez-le.

**4** Retirez la cartouche de toner et le tambour.

Enveloppez le tambour dans un chiffon pour le protéger de la lumière.

**5** Rabattez le couvercle sur le rouleau d'alimentation en papier.

**6** Nettoyez le rouleau d'alimentation en papier avec un chiffon doux et sec.

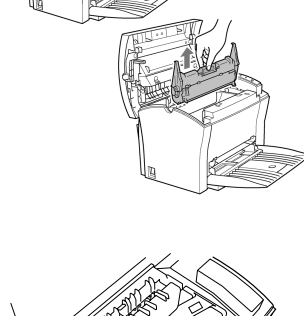

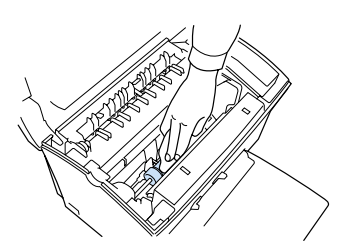

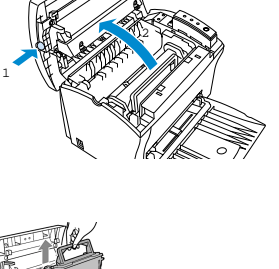

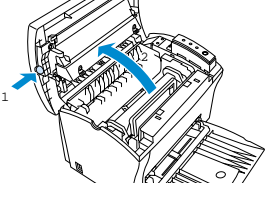

Remettez en place le tambour.

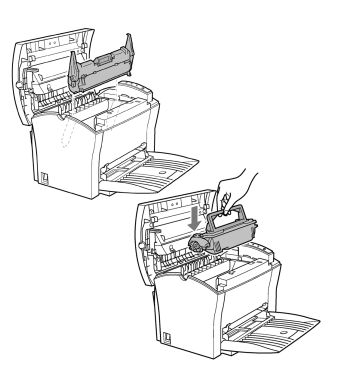

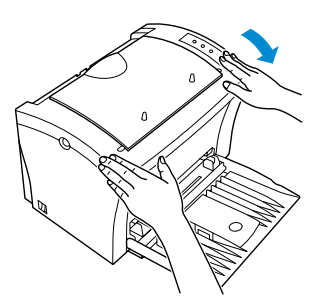

Refermez le capot supérieur.

 Rabattez le bac de réception en position.

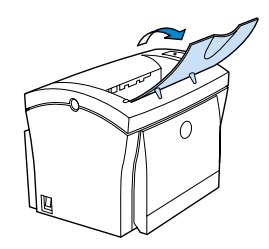

### <span id="page-85-0"></span>**9.2 Remplacement de la cartouche de toner**

Remplacez la cartouche de toner quand elle est vide ou que les impressions sont trop claires.

La cartouche de toner a une capacité d'environ 6000 pages A4/Letter avec un taux de remplissage de 5% par page. La cartouche de toner fournie avec l'imprimante a une capacité moyenne de 3000 pages A4/ Letter avec un taux de remplissage de 5% de toner par page.

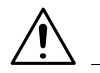

#### **CAUTION**

#### **L'unité de fusion peut être brûlante !**

L'unité de fusion, située en dessous du capot supérieur, peut devenir brûlante quand l'imprimante est en fonctionnement.

- → Pour éviter tout accident, évitez d'entrer en contact avec cette zone.
- **1** Mettez l'imprimante hors tension et débranchez le cordon d'alimentation.
- **2** Rabattez le bac de réception.

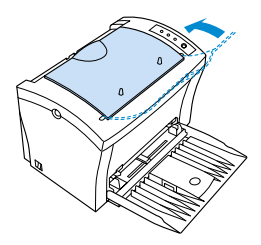

**3** Appuyez sur le bouton d'ouverture du capot supérieur et ouvrez-le.

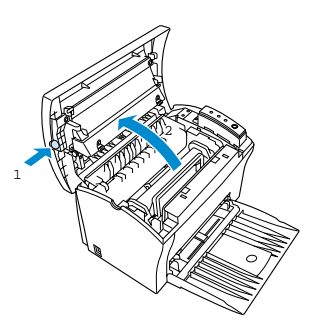

**4** Retirez la cartouche de toner usagée et éliminez-la en respectant les prescriptions d'environnement en vigueur !

**5** Tenez fermement la nouvelle cartouche de toner à deux mains et agitez-la pour éliminer les dépôts de toner.

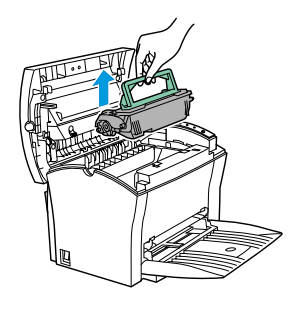

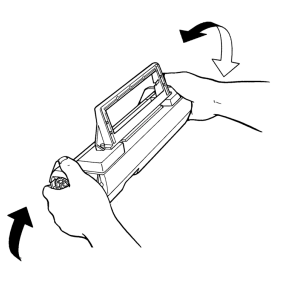

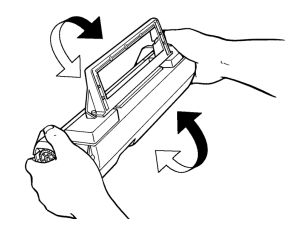

**6** Placez la nouvelle cartouche de toner dans l'imprimante. Faites attention à bien aligner les bandes colorées et les numéros de la cartouche sur ceux de l'imprimante.

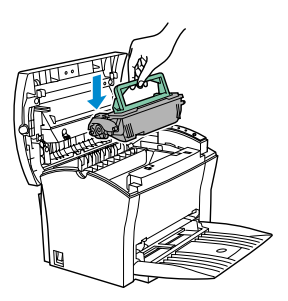

**7** Vérifiez que la cartouche de toner est placée correctement dans les guides et enclenchée en position.

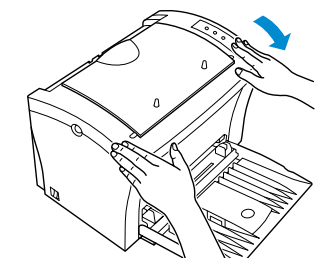

**9** Rabattez le bac de réception en position.

**8** Refermez le capot supérieur.

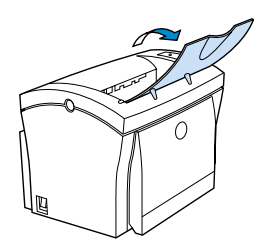

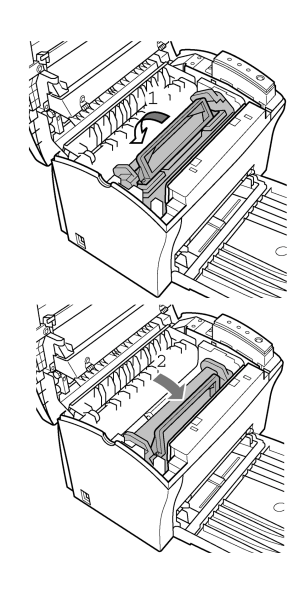

### <span id="page-88-0"></span>**9.3 Remplacement du tambour**

Remplacez le tambour quand les impressions sont trop claires ou floues.

Le tambour a une capacité d'env. 20 000 pages A4/Letter (rapport noir/ blanc inférieur ou égal à 5%).

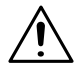

#### **CAUTION**

#### **L'unité de fusion peut être brûlante !**

L'unité de fusion, située en dessous du capot supérieur, peut devenir brûlante quand l'imprimante est en fonctionnement.

- → Pour éviter tout accident, évitez d'entrer en contact avec cette zone.
- **1** Mettez l'imprimante hors tension et débranchez le cordon d'alimentation.
- **2** Rabattez le bac de réception.

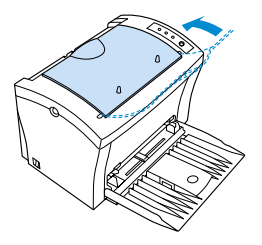

**3** Appuyez sur le bouton d'ouverture du capot supérieur et ouvrez-le.

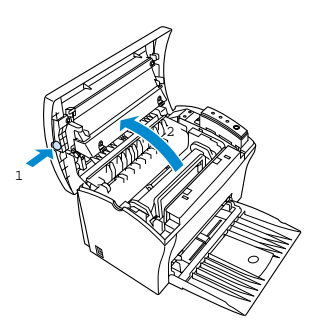

**4** Retirez la cartouche de toner et le tambour. Eliminez le tambour en respectant les prescriptions d'environnement en vigueur !

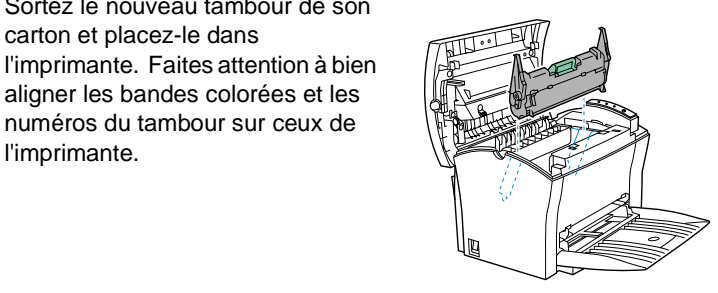

**6** Replacez la cartouche de toner dans l'imprimante. Faites attention à bien aligner les bandes colorées et les numéros de la cartouche sur ceux de l'imprimante.

**5** Sortez le nouveau tambour de son carton et placez-le dans

aligner les bandes colorées et les numéros du tambour sur ceux de

l'imprimante.

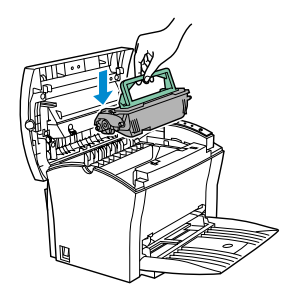

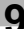

**7** Vérifiez que la cartouche de toner est placée correctement dans les guides et enclenchée en position.

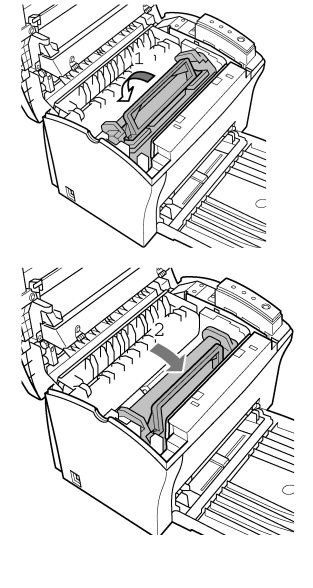

**8** Refermez le capot supérieur.

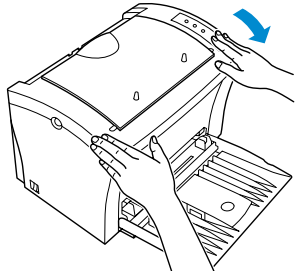

**9** Rabattez le bac de réception en position.

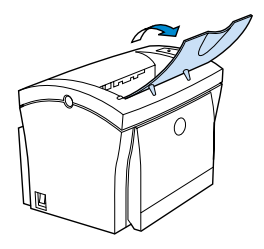

# **10 Dépannage**

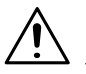

#### **CAUTION**

#### **L'unité de fusion peut être brûlante !**

L'unité de fusion, située en dessous du capot supérieur, peut devenir brûlante quand l'imprimante est en fonctionnement.

→ Pour éviter tout accident, évitez d'entrer en contact avec cette zone.

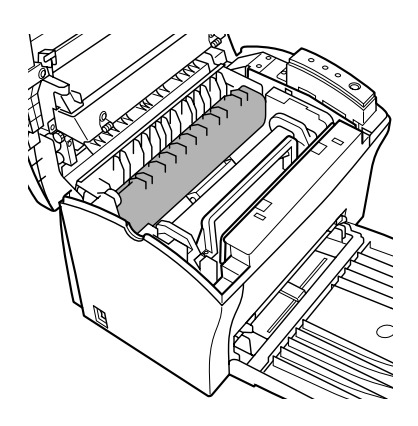

### <span id="page-92-0"></span>**10.1 Résolution des bourrages papier**

#### **Résolution d'un bourrage papier au niveau du tambour**

- **1** Mettez l'imprimante hors tension.
- **2** Rabattez le bac de réception.

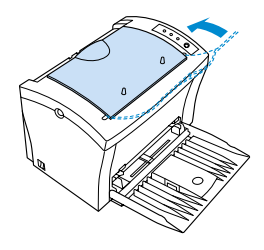

2

1

**3** Appuyez sur le bouton d'ouverture du capot supérieur et ouvrez-le.

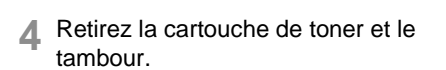

**5** Enveloppez le tambour dans un chiffon pour le protéger de la lumière.

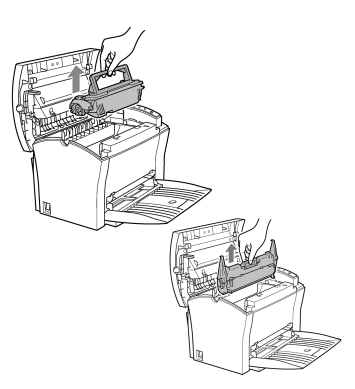

**6** Retirez précautionneusement la(les) feuille(s) coincées de l'imprimante.

**7** Remettez en place le tambour.

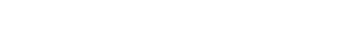

**8** Refermez le capot supérieur.

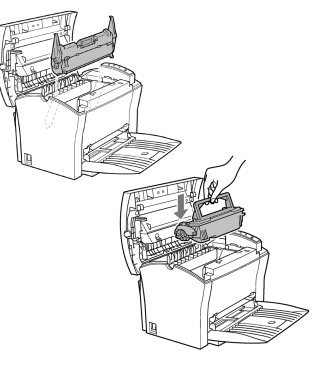

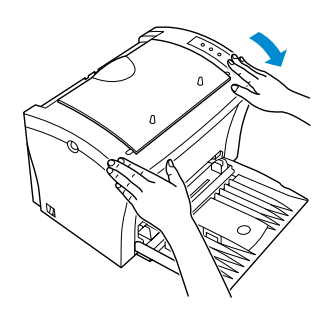

**9** Rabattez le bac de réception en position.

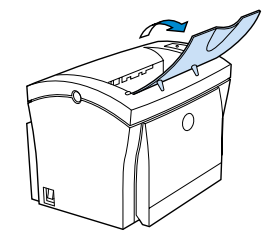

#### **Résolution d'un bourrage papier au niveau de l'unité de fusion**

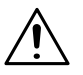

#### **CAUTION**

#### **L'unité de fusion peut être brûlante !**

L'unité de fusion, située en dessous du capot supérieur, peut devenir brûlante quand l'imprimante est en fonctionnement.

- → Pour éviter tout accident, évitez d'entrer en contact avec cette zone.
- **1** Mettez l'imprimante hors tension.
- **2** Rabattez le bac de réception.

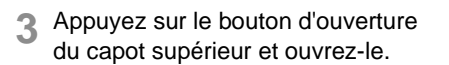

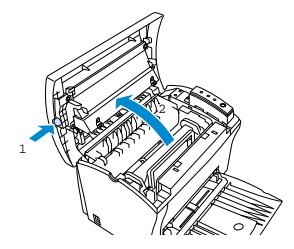

- **4** Retirez la cartouche de toner et le tambour.
- **5** Enveloppez le tambour dans un chiffon pour le protéger de la lumière.

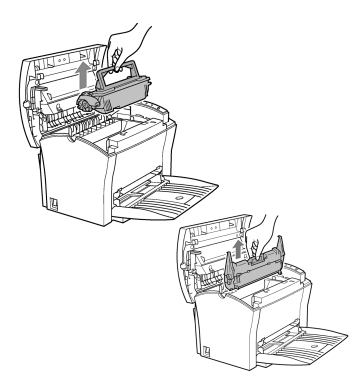

- **6** Prenez l'extrémité inférieure de la feuille coincée et retirez-la précautionneusement de l'imprimante.
	- **?** L'extrémité inférieure du papier n'est pas accessible ?
	- ➜ Déplacez la feuille de manière à pouvoir l'attraper avec vos doigts.
- **7** Remettez en place le tambour.

**8** Refermez le capot supérieur.

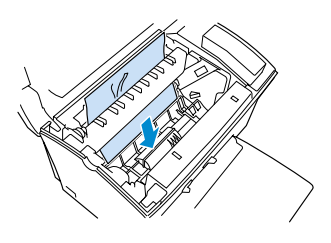

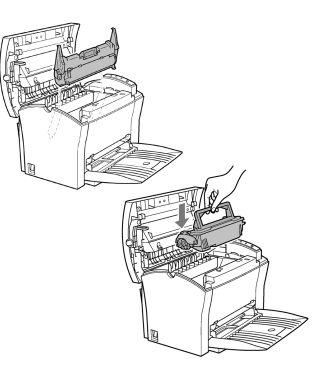

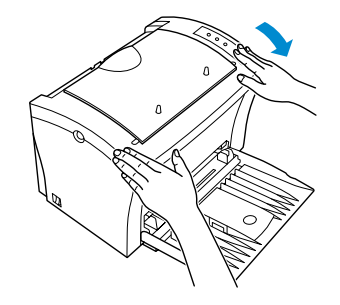

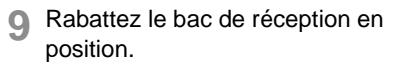

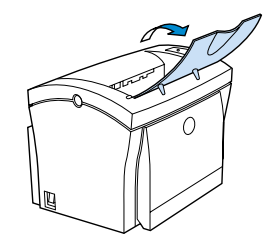

#### **Résolution d'un bourrage papier au niveau du bac de réception**

**1** Retirez précautionneusement la(les) feuille(s) coincée(s) du bac concerné.

#### **Par le haut :**

Bac face imprimée vers le bas

#### **Par le bas :**

Bac face imprimée vers le haut (en option)

**2** Ouvrez le capot supérieur puis refermez-le afin de réinitialiser l'état de l'imprimante.

#### **Résolution d'un bourrage papier au niveau du bac 1**

**1** Retirez précautionneusement du bac la(les) feuille(s) coincée(s).

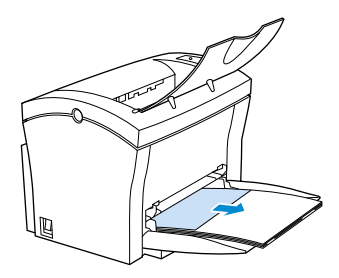

**2** Ouvrez le capot supérieur puis refermez-le afin de réinitialiser l'état de l'imprimante.

#### **Résolution d'un bourrage papier au niveau du bac d'alimentation manuelle**

**1** Retirez précautionneusement du bac la feuille coincée.

2 Ouvrez le capot supérieur puis refermez-le afin de réinitialiser l'état de l'imprimante.

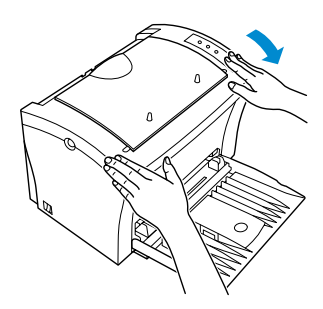

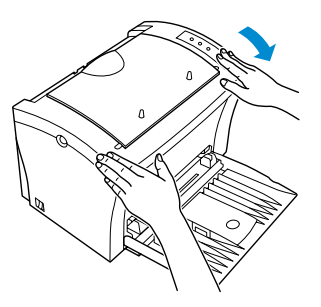

- **1** Extrayez la cassette du bac et retirez le capot.
- **2** Appuyez sur la pile de papier de manière à verrouiller la plaque de soutien.

**3** Retirez la pile de papier de la cassette et retirez précautionneusement la(les) feuille(s) coincée(s) du bac.

**4** Ouvrez le capot supérieur puis refermez-le afin de réinitialiser l'état de l'imprimante.

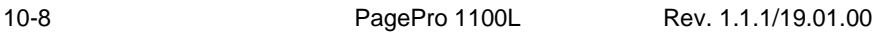

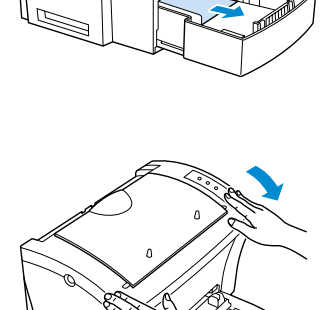

### **10.2 Problèmes avec la qualité d'impression**

Marche à suivre en cas de problèmes avec la qualité d'impression :

- Retirez la cartouche de toner et secouez-la afin de répartir uniformément le toner restant.
- Retirez la cartouche de toner et vérifiez-en l'état. Le cas échéant, remplacez-la par une nouvelle cartouche, [cf. page 9-5](#page-85-0) ["Remplacement de la cartouche de toner".](#page-85-0)
- Retirez le tambour et vérifiez son état. Le cas échéant, remplacez-le par un nouveau tambour, [cf. page 9-8 "Remplacement du tambour"](#page-88-0).
- Nettoyez l'intérieur de l'imprimante, [cf. page 9-2 "Nettoyage de](#page-82-0) [l'imprimante"](#page-82-0).
- Désactivez la fonction d'économie de toner sur la console d'imprimante, puis faites un autre essai d'impression, [cf. page 6-3](#page-58-0) ["Menu Configuration".](#page-58-0)

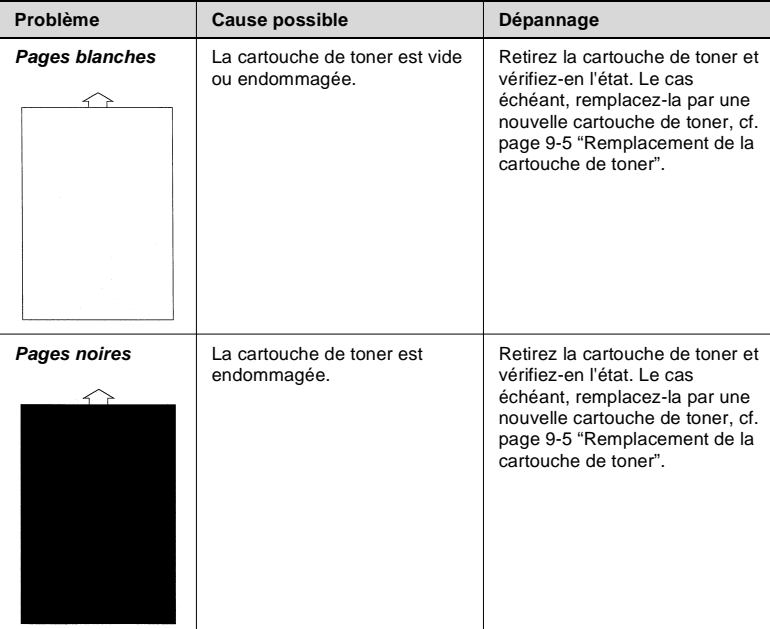

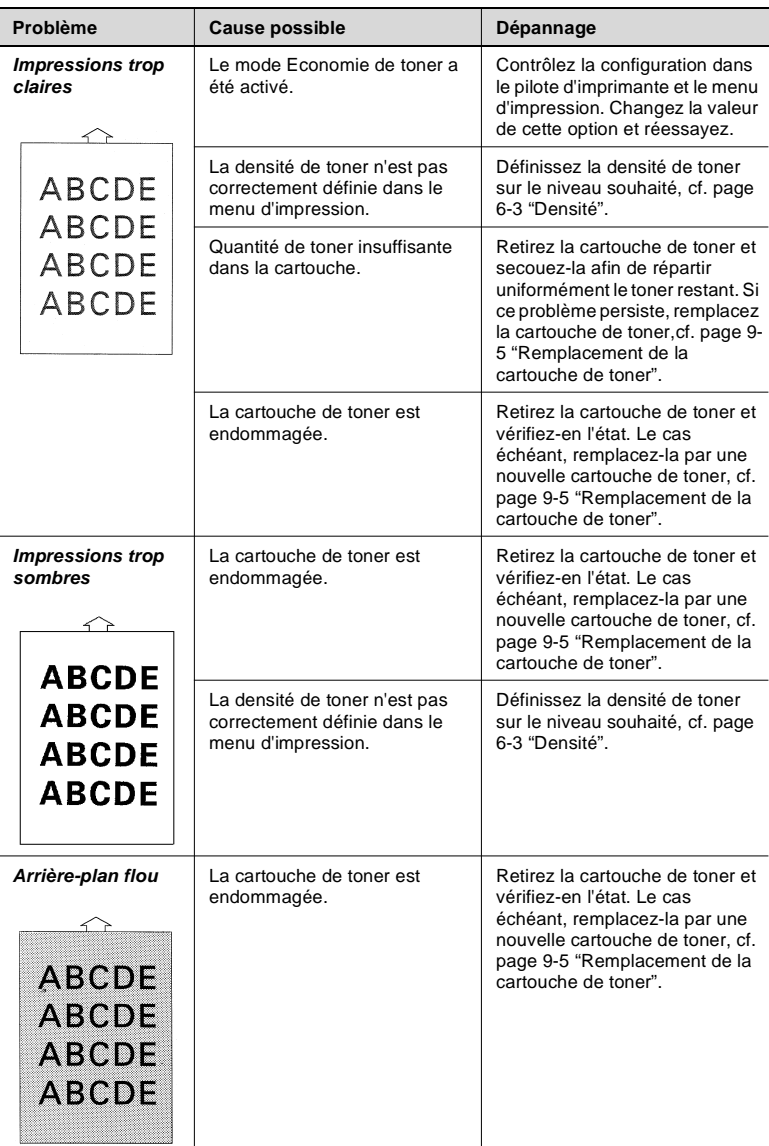

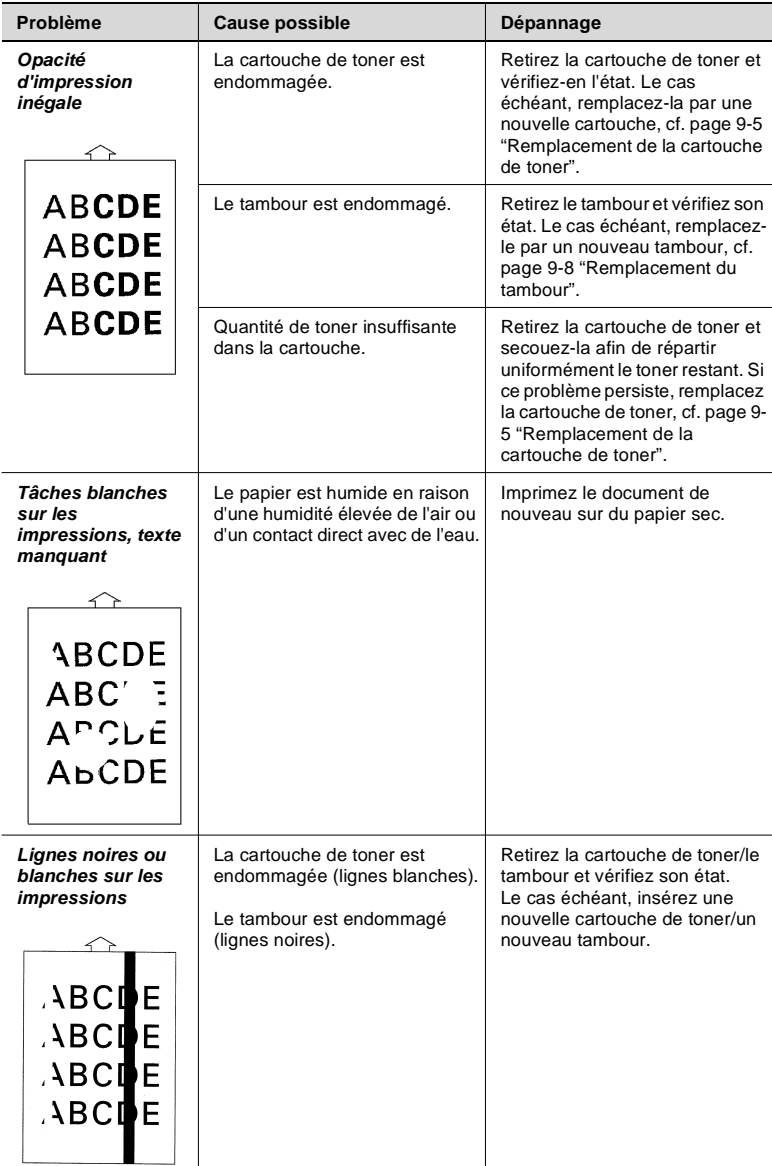

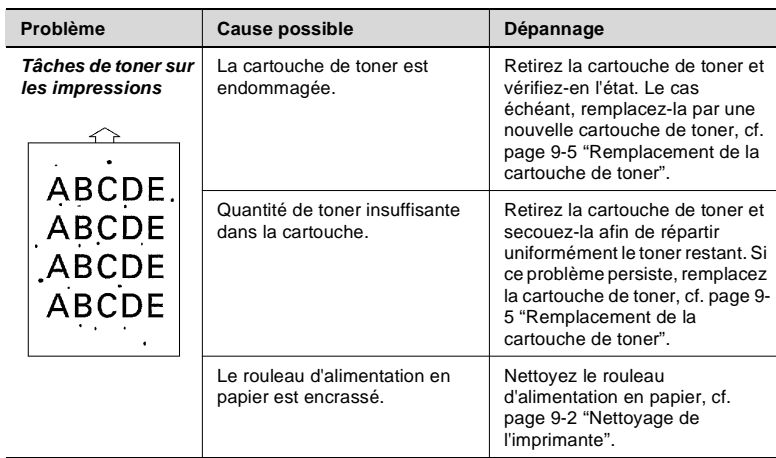

### **10.3 Problèmes d'impression généraux**

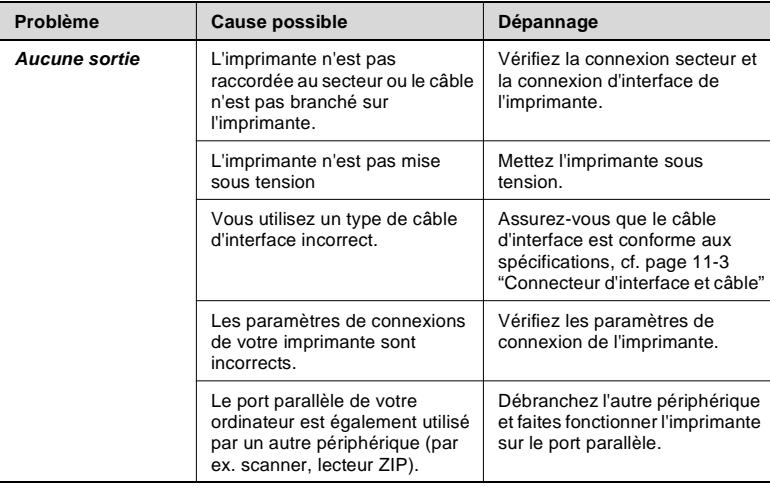

# ✎

#### **Pour de plus amples renseignements et une assistance technique...**

consultez notre site Internet, "www.minoltaeurope.com". Cliquez sur Service puis sur Printer help (FAQ).

#### **Fonctions des voyants**

Les voyants du panneau de commande vous donnent des informations sur l'état de l'imprimante.

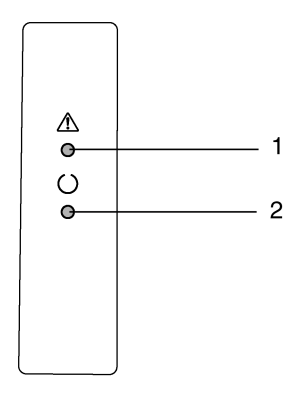

Le panneau de commande comporte deux voyants indicateurs.

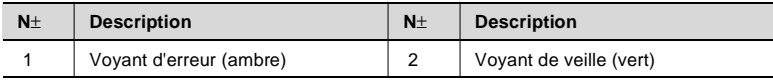

Le tableau ci-dessous montre les différents états des voyants.

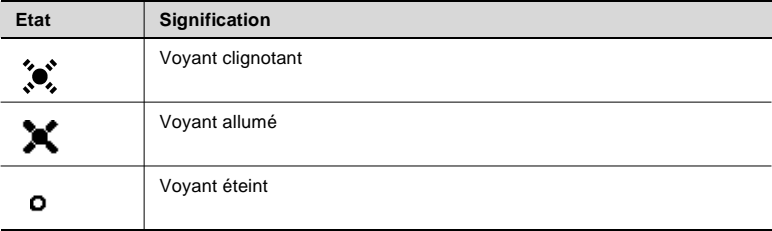

#### **Messages d'état**

Ces messages indiquent l'état de fonctionnement de l'imprimante.

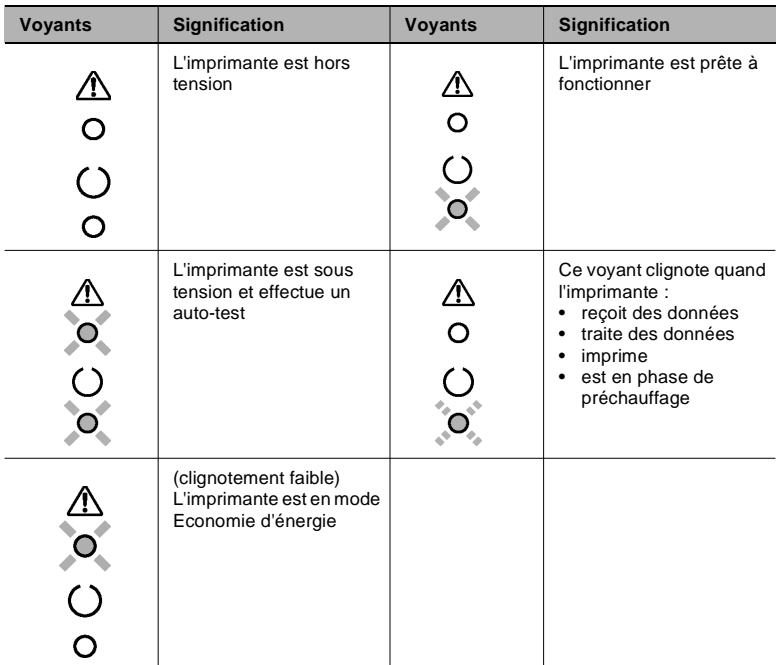

#### **Messages utilisateur**

Ces messages indiquent les défauts devant être rectifiés par l'utilisateur avant de pouvoir poursuivre un travail d'impression ou que l'imprimante puisse repasser en mode "Veille".

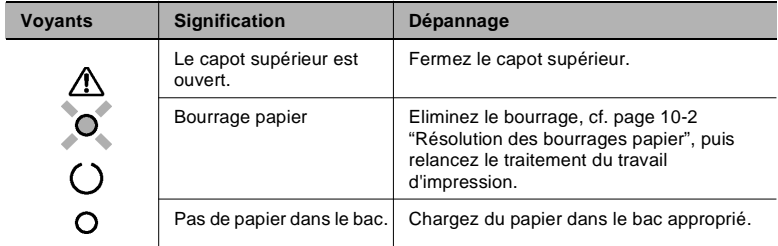

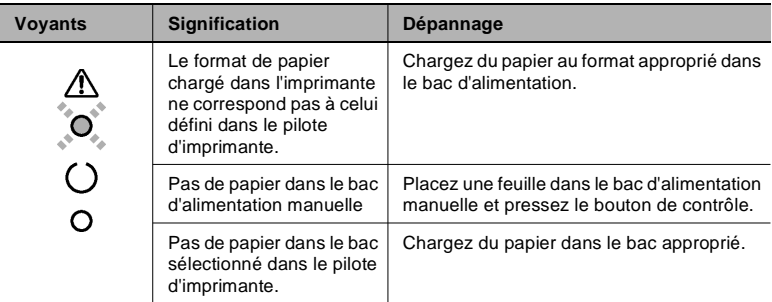

#### **Messages de service**

Ces messages indiquent des défauts/dysfonctionnements plus graves ne pouvant être éliminés que par un technicien du S.A.V.

Si un des messages suivants s'affiche, mettez l'imprimante hors tension, puis de nouveau sous tension. Si le problème persiste, contactez votre centre de S.A.V.

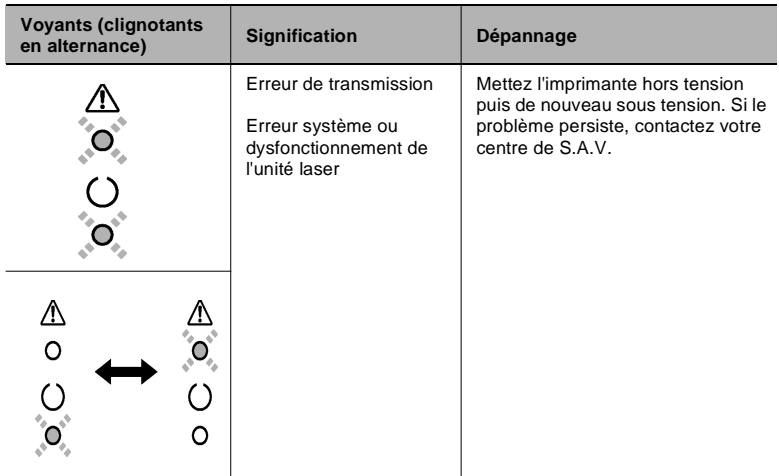

# **11 Annexe**

### **11.1 Fonctionnalités**

#### **Matériel**

En termes de matériel, la PagePro 1100L vous offre :

- conception compacte
- vraie résolution 600 ppp
- vitesse d'impression max. de 10 pages par minute (A4/Letter)
- cartouche de toner et tambour compacts et faciles à installer
- cartouches Fine Micro Toning pour des impressions d'images plus claires et plus précises.

#### **Logiciel**

Au niveau logiciel, la PagePro 1100L vous offre :

- des fonctions spéciales telles que les filigranes ou l'impression de pages multiples par feuille d'impression
- afficheur d'état Windows : affichage simultané des informations relatives à l'état de l'imprimante et à la progression du travail d'impression en cours.

#### **Système d'exploitation**

L'imprimante PagePro 1100L peut être utilisée avec les systèmes d'exploitation ci-dessous :

- Windows 95
- Windows 98
- Windows NT 4.0.
# **11.2 Caractéristiques techniques**

#### **Imprimante PagePro 1100L**

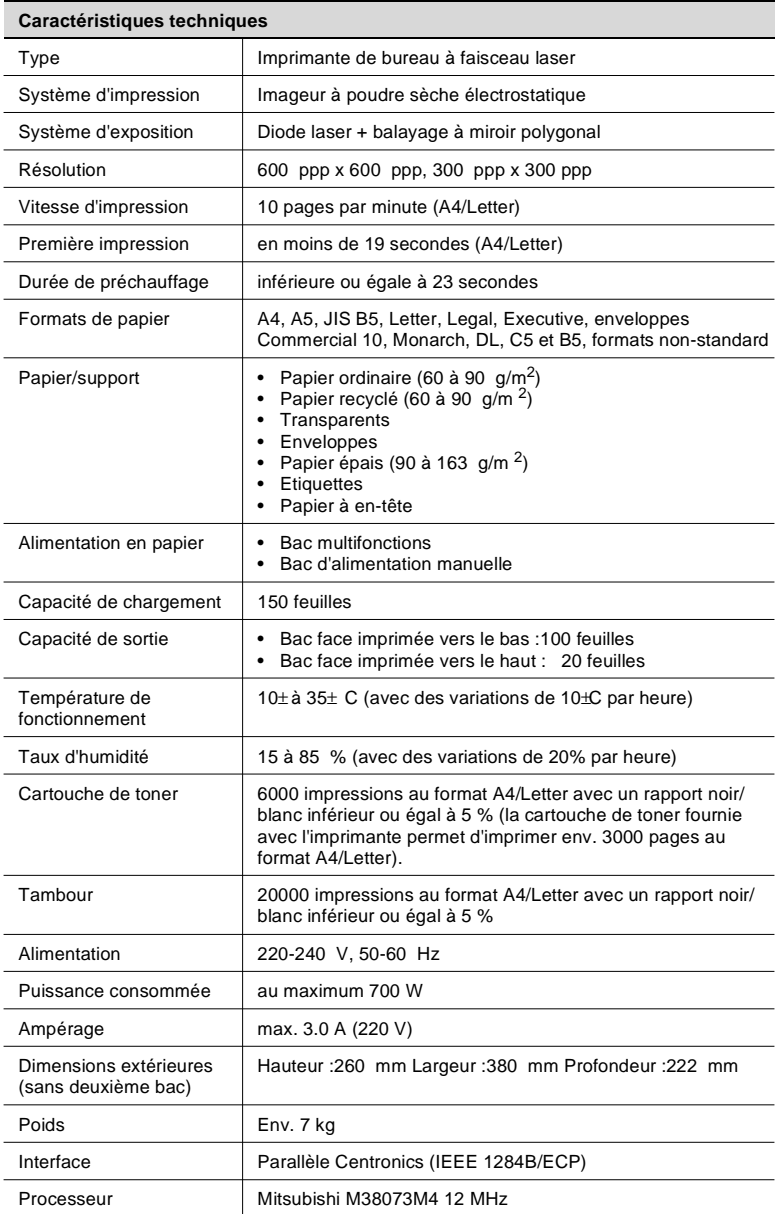

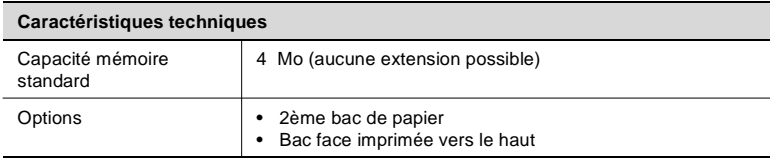

#### **Deuxième bac de papier (en option)**

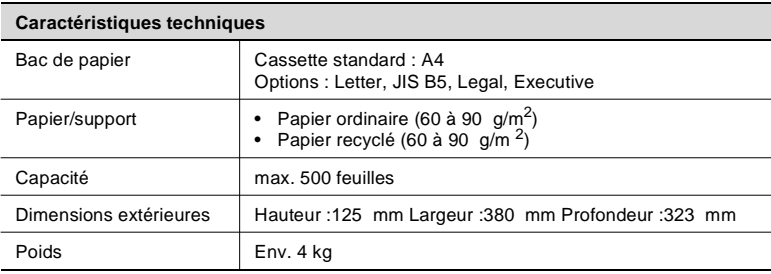

#### **Connecteur d'interface et câble**

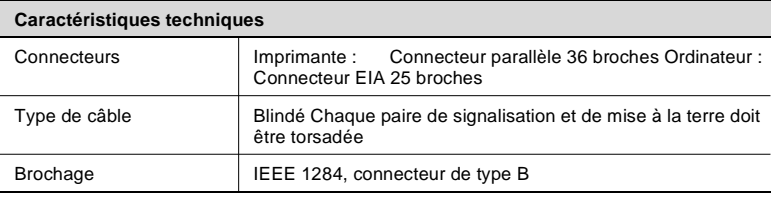

#### **CAUTION**

#### **Câbles endommagés = risques d'incendie !**

➜ Minolta ne peut être tenu responsable des problèmes liés aux câbles endommagés. L'utilisateur est responsable de la qualité et de l'état des câbles.

## **11.3 Minolta et la protection de l'environnement**

**Que signifie Energy star ?**

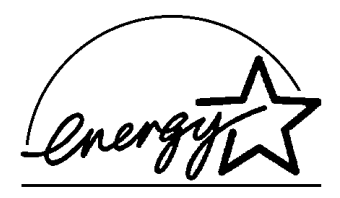

Les imprimantes laser Energy Star<sup>®</sup> possèdent une fonction qui leur permet, après une période d'inactivité, de se mettre automatiquement en mode veille, consommant très peu d'énergie. Grâce à cette fonction, vous pouvez réduire vos frais d'électricité de près de 60 %.

Cette imprimante satisfait aux exigences de l'EPA (organisme de protection de l'environnement aux Etats-Unis) pour l'obtention du symbole ENERGY STAR ®.

## **11.4 Marquage CE (déclaration de conformité)**

Nous déclarons, sous notre entière responsabilité, que cette imprimante et ses options, faisant l'objet de la présente déclaration, sont conformes aux normes mentionnées ci-après. La présente déclaration est uniquement valable pour les pays de l'Union européenne (UE).

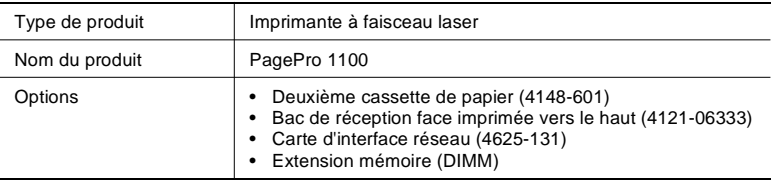

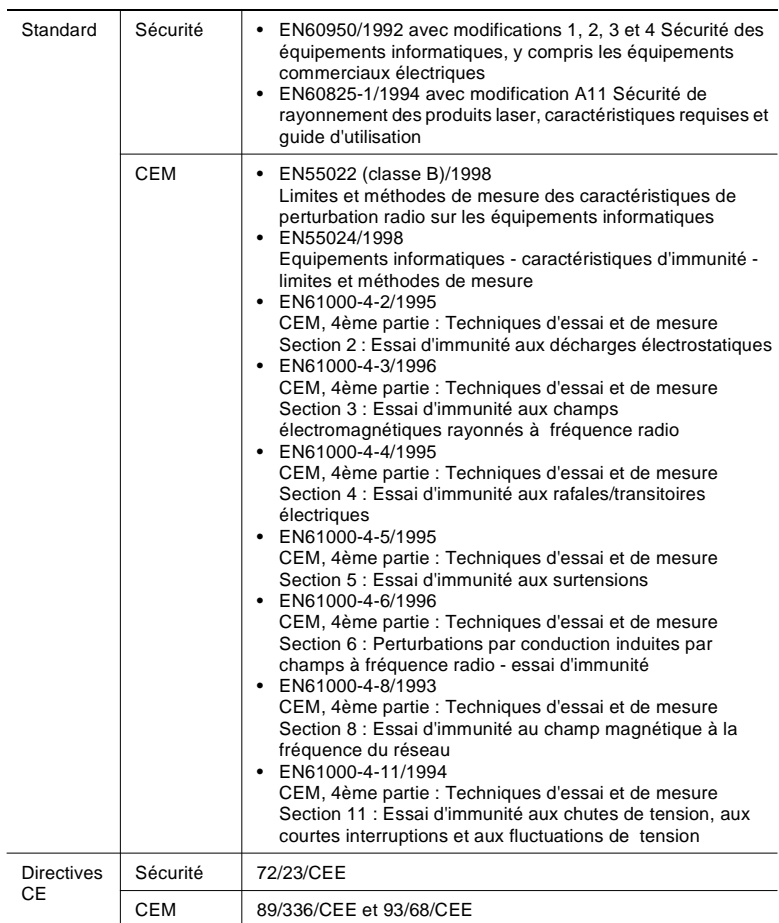

Un câble d'interface (parallèle) blindé et un câble réseau blindé (10/ 100Base-T) doivent être utilisés pour faire fonctionner cet appareil. L'utilisation de câbles non-blindés peut entraîner l'émission d'interférences radio, interférences interdites selon le règlement de la CE, 89/336/CEE.

## 11.5 Index

# $\blacktriangle$

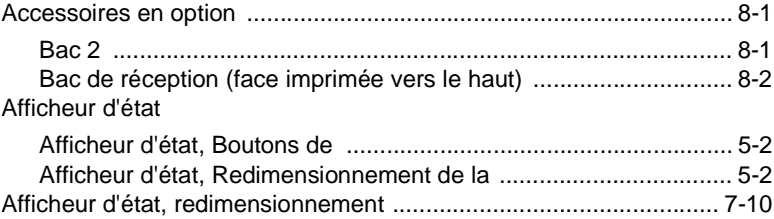

#### $\mathbf{B}$

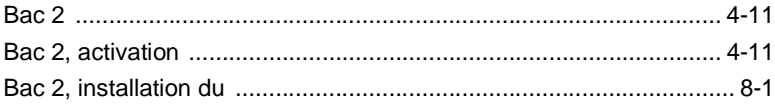

# $\overline{C}$

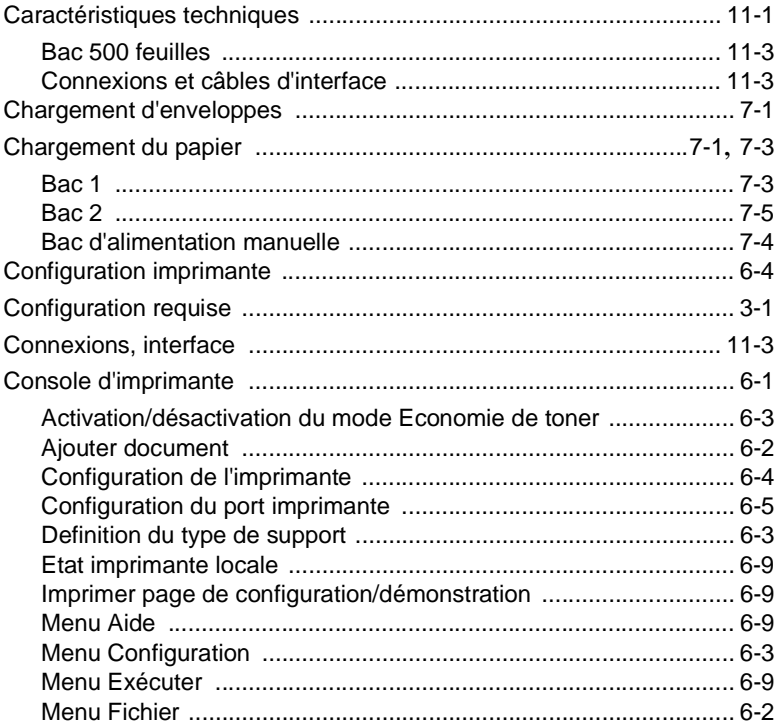

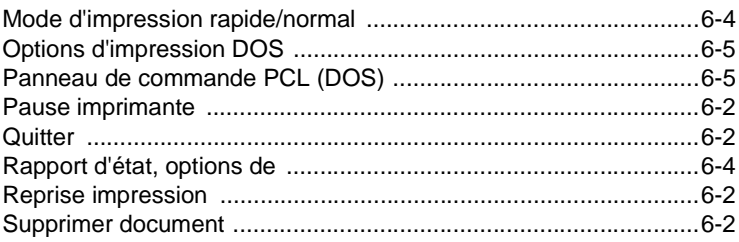

## D

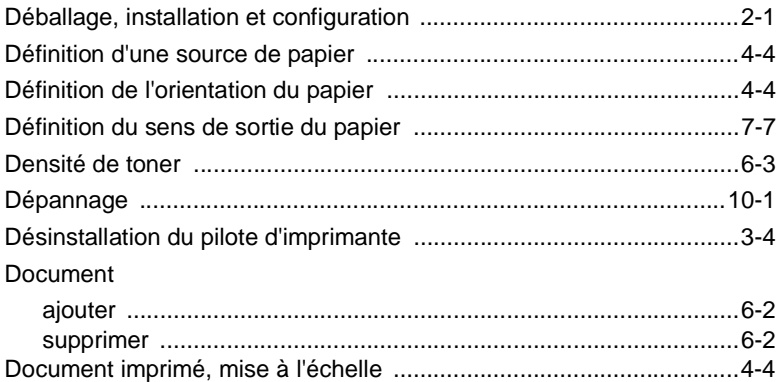

#### Е

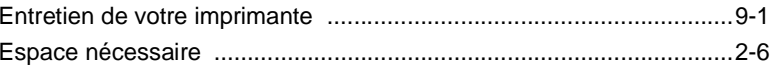

#### F

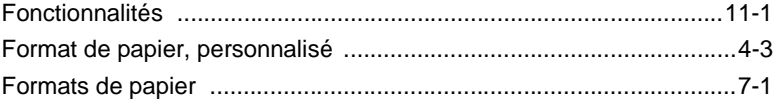

# G

#### Graphiques

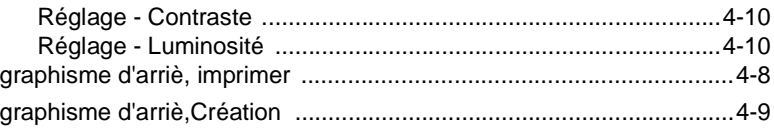

 $11$ 

**I**

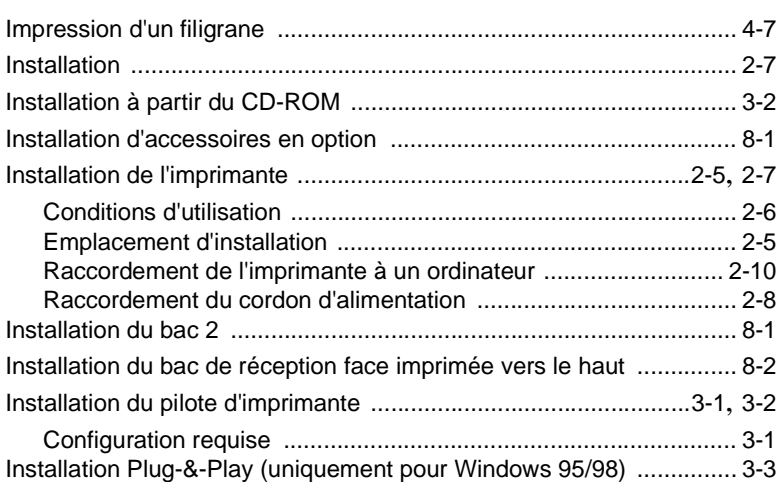

# **L**

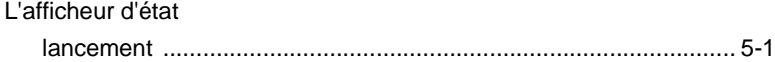

# **M**

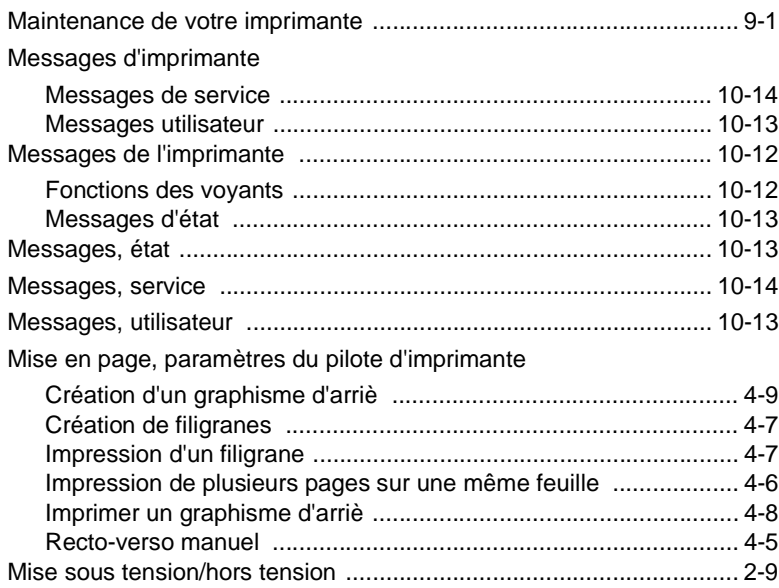

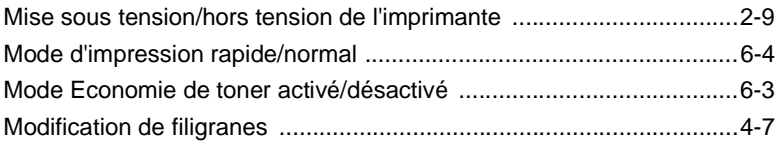

# **N**

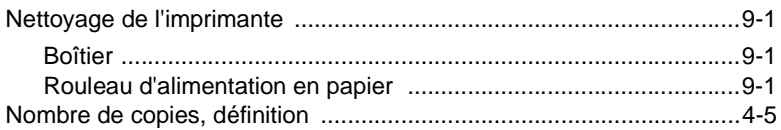

## **O**

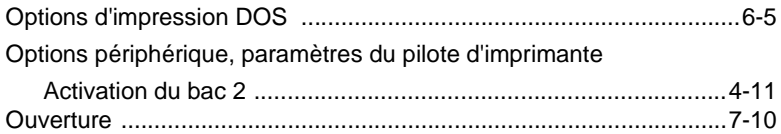

### **P**

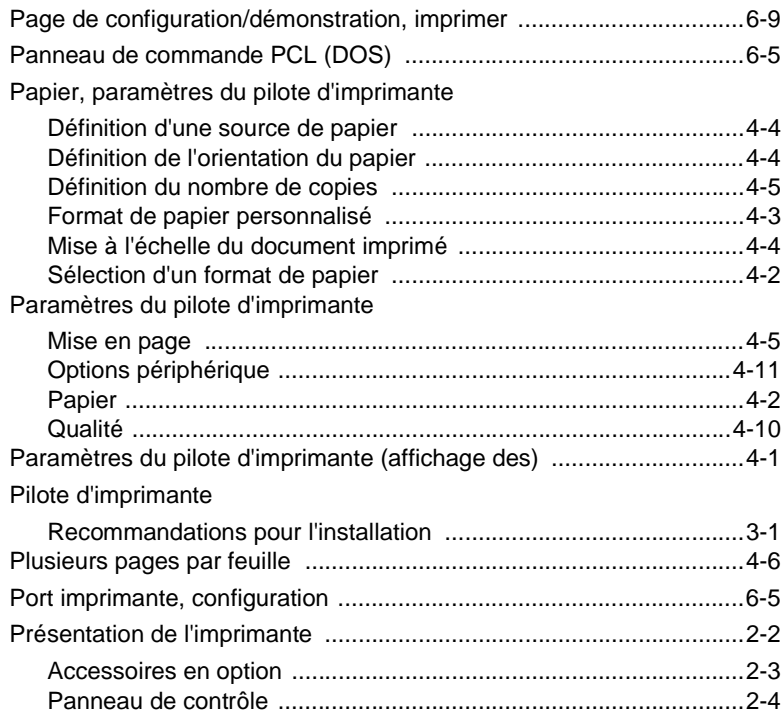

#### **Q**

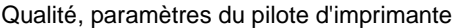

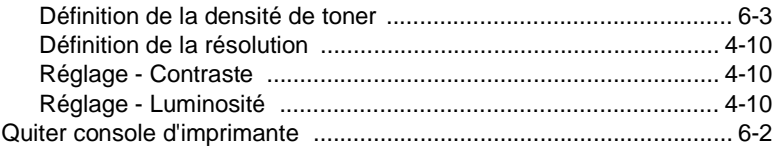

## **R**

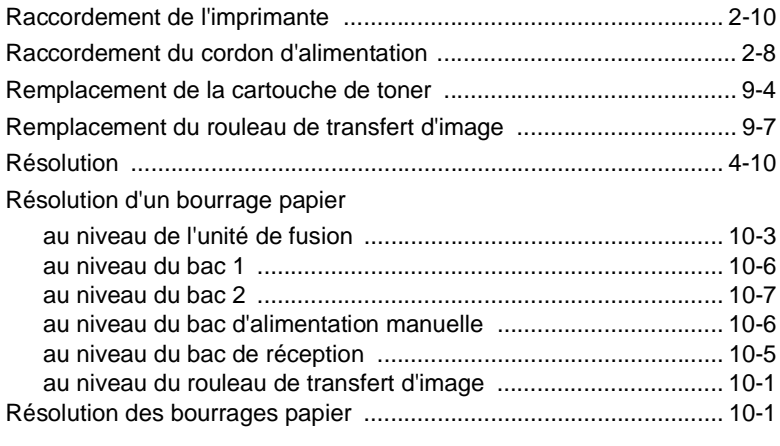

## **S**

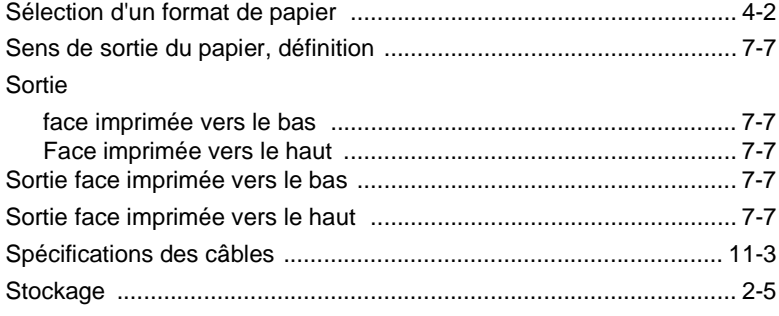

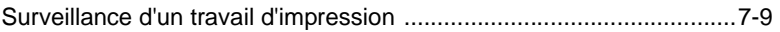

# $\top$

Travail d'impression

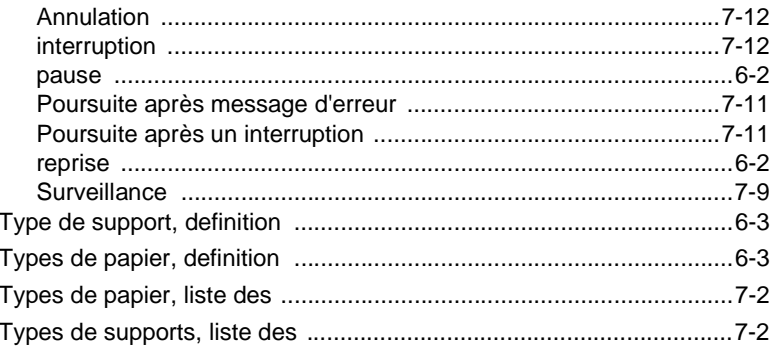

## $\overline{\mathsf{V}}$

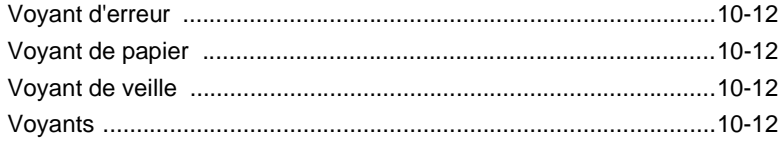

# $\mathsf{Z}% _{M_{1},M_{2}}^{\alpha,\beta}(\mathbb{R}^{N})$

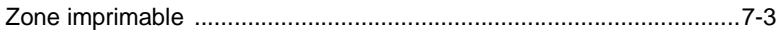

11